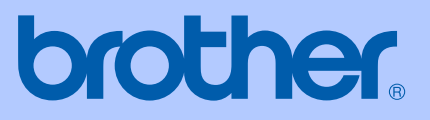

# USER'S GUIDE

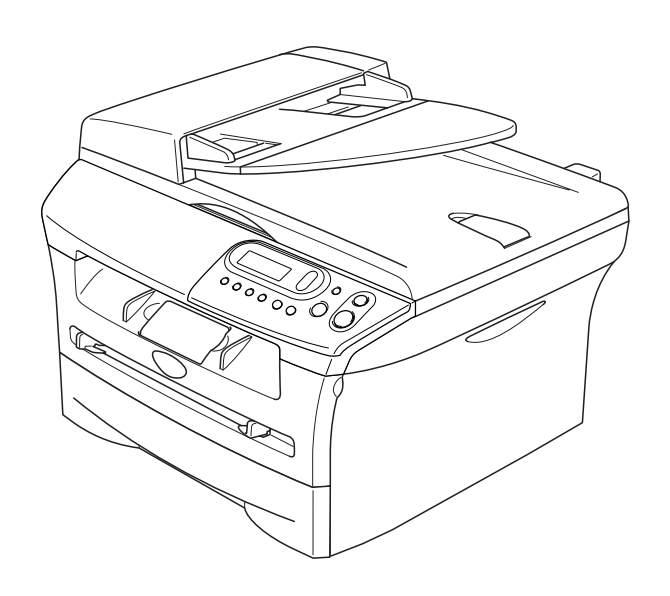

# DCP-7020

Version B

### **If you need to call Customer Service**

**Please complete the following information for future reference:**

**Model Number: DCP-7020**

**Serial Number:\***

**Date of Purchase:**

**Place of Purchase:**

**\* The serial number can be displayed on the LCD screen (Menu, 3, 1). Retain this User's Guide with your sales receipt as a permanent record of your purchase, in the event of theft, fire or warranty service.**

#### **Register your product on-line at**

#### **<http://www.brother.com/registration>**

By registering your product with Brother, you will be recorded as the original owner of the product. Your registration with Brother:

- may serve as confirmation of the purchase date of your product should you lose your receipt;
- $\blacksquare$  may support an insurance claim by you in the event of product loss covered by insurance; and,
- will help us notify you of enhancements to your product and special offers.

The most convenient and efficient way to register your new product is on-line at<http://www.brother.com/registration>

# **Brother numbers**

#### **IMPORTANT**

For technical help, you must call the country where you bought the DCP. Calls must be made **from within** that country.

### **Register your product**

By registering your product with Brother International Corporation, you will be recorded as the original owner of the product. Your registration with Brother:

- may serve as confirmation of the purchase date of your product should you lose your receipt;
- may support an insurance claim by you in the event of product loss covered by insurance; and,
- will help us notify you of enhancements to your product and special offers.

Please complete and fax the Brother Warranty Registration And Test Sheet or, for your convenience and most efficient way to register your new product, register on-line at

#### **<http://www.brother.com/registration>**

### **Frequently asked questions (FAQs)**

The Brother Solutions Center is our one-stop resource for all your DCP needs. You can download the latest software, documents and utilities, read FAQs and troubleshooting tips, and learn how to get the most from your Brother product.

#### **<http://solutions.brother.com>**

### **Note**

You can check here for Brother driver updates.

### **For Customer Service**

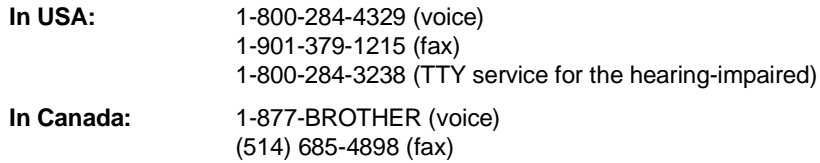

#### **Service Center Locator (USA only)**

For the location of a Brother authorized service center, call 1-800-284-4357.

#### **Service Center Locations (Canada only)**

For the location of a Brother authorized service center, call 1-877-BROTHER.

### **Brother fax back system (USA only)**

Brother has installed an easy-to-use fax back system, so you can get instant answers to common technical questions and product information for all Brother products. This system is available 24 hours a day, 7 days a week. You can use the system to receive faxed instructions and an Index of fax back subjects.

**In USA only:** 1-800-521-2846

# **Ordering accessories and supplies**

For best quality results use only genuine Brother accessories, which are available at most Brother retailers. If you cannot find the accessory you need and you have a Visa, MasterCard, Discover, or American Express credit card, you can order accessories directly from Brother. (In the USA, you can visit us online for a complete selection of the Brother accessories and supplies that are available for purchase.)

**In USA:** 1-888-879-3232 (voice) 1-800-947-1445 (fax)

**<http://www.brothermall.com>**

**In Canada:** 1-877-BROTHER (voice)

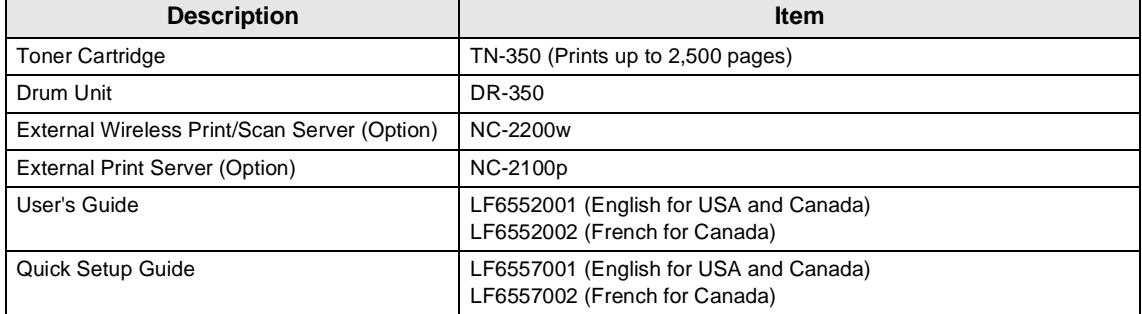

#### **Notice - Disclaimer of Warranties (USA and Canada)**

BROTHER'S LICENSOR(S), AND THEIR DIRECTORS, OFFICERS, EMPLOYEES OR AGENTS (COLLECTIVELY BROTHER'S LICENSOR) MAKE NO WARRANTIES, EXPRESS OR IMPLIED, INCLUDING WITHOUT LIMITATION THE IMPLIED WARRANTIES OF MERCHANTABILITY AND FITNESS FOR A PARTICULAR PURPOSE, REGARDING THE SOFTWARE. BROTHER'S LICENSOR(S) DOES NOT WARRANT, GUARANTEE OR MAKE ANY REPRESENTATIONS REGARDING THE USE OR THE RESULTS OF THE USE OF THE SOFTWARE IN TERMS OF ITS CORRECTNESS, ACCURACY, RELIABILITY, CURRENTNESS OR OTHERWISE. THE ENTIRE RISK AS TO THE RESULTS AND PERFORMANCE OF THE SOFTWARE IS ASSUMED BY YOU. THE EXCLUSION OF IMPLIED WARRANTIES IS NOT PERMITTED BY SOME STATES IN THE USA AND SOME PROVINCES IN CANADA. THE ABOVE EXCLUSION MAY NOT APPLY TO YOU.

IN NO EVENT WILL BROTHER'S LICENSOR(S) BE LIABLE TO YOU FOR ANY CONSEQUENTIAL, INCIDENTAL OR INDIRECT DAMAGES (INCLUDING DAMAGES FOR LOSS OF BUSINESS PROFITS, BUSINESS INTERRUPTION, LOSS OF BUSINESS INFORMATION, AND THE LIKE) ARISING OUT OF THE USE OR INABILITY TO USE THE SOFTWARE EVEN IF BROTHER'S LICENSOR HAS BEEN ADVISED OF THE POSSIBILITY OF SUCH DAMAGES. BECAUSE SOME STATES IN THE USA AND SOME PROVINCES IN CANADA DO NOT ALLOW THE EXCLUSION OR LIMITATION OF LIABILITY FOR CONSEQUENTIAL OR INCIDENTAL DAMAGES, THE ABOVE LIMITATIONS MAY NOT APPLY TO YOU. IN ANY EVENT BROTHER'S LICENSOR'S LIABILITY TO YOU FOR ACTUAL DAMAGES FROM ANY CAUSE WHATSOEVER, AND REGARDLESS OF THE FORM OF THE ACTION (WHETHER IN CONTRACT, TORT (INCLUDING NEGLIGENCE), PRODUCT LIABILITY OR OTHERWISE), WILL BE LIMITED TO \$50.

#### **Compilation and Publication Notice**

Under the supervision of Brother Industries Ltd., this manual has been compiled and published, covering the latest product descriptions and specifications.

The contents of this manual and the specifications of this product are subject to change without notice.

Brother reserves the right to make changes without notice in the specifications and materials contained herein and shall not be responsible for any damages (including consequential) caused by reliance on the materials presented, including but not limited to typographical and other errors relating to the publication.

#### **Brother® One Year Limited Warranty and Replacement Service (USA only)**

#### **Who is covered:**

- This limited warranty ("warranty") is given only to the original end-use/retail purchaser (referred to in this warranty as "Original Purchaser") of the accompanying product, consumables and accessories (collectively referred to in this warranty as "this Product").
- If you purchased a product from someone other than an authorized Brother reseller in the United States or if the product was used (including but not limited to floor models or refurbished product), prior to your purchase you are not the Original Purchaser and the product that you purchased is not covered by this warranty.

#### **What is covered:**

- This Product includes a Machine and Consumable and Accessory Items. Consumable and Accessory Items include but are not limited to print heads, toner, drums, ink cartridges, print cartridges, refill ribbons, therma PLUS paper and thermal paper.
- Except as otherwise provided herein, Brother warrants that the Machine and the accompanying Consumable and Accessory Items will be free from defects in materials and workmanship, when used under normal conditions.
- This warranty applies only to products purchased and used in the United States. For products purchased in, but used outside, the United States, this warranty covers only warranty service within the United States (and does not include shipping outside the United States).

#### **What is the length of the Warranty Periods:**

- Machines: one year from the original purchase date.
- Accompanying Consumable and Accessory Items: 90 days from the original purchase date or the rated life of consumable, whichever comes first.

#### **What is NOT covered:**

- This warranty does not cover:
- (1)Physical damage to this Product;
- (2)Damage caused by improper installation, improper or abnormal use, misuse, neglect or accident (including but not limited to transporting this Product without the proper preparation and/or packaging);
- (3)Damage caused by another device or software used with this Product (including but not limited to damage resulting from use of non Brother®-brand parts and Consumable and Accessory Items);
- (4)Consumable and Accessory Items that expired in accordance with a rated life; and,
- (5)Problems arising from other than defects in materials or workmanship.
- (6)Normal Periodic Maintenance Items, such as Paper Feeding Kit, Fuser and Laser Units.

This limited warranty is VOID if this Product has been altered or modified in any way (including but not limited to attempted warranty repair without authorization from Brother and/or alteration/removal of the serial number).

#### **What to do if you think your Product is eligible for warranty service:**

Report your issue to either our Customer Service Hotline at 1-800-284-4329 for Fax, MFC and DCP and 1-800-276-7746 for Printers, or to a Brother Authorized Service Center **within the applicable warranty period**. Supply Brother or the Brother Authorized Service Center with a copy of your dated bill of sale showing that this Product was purchased within the U.S. For the name of local Brother Authorized Service Center(s), call 1-800-521-2846.

#### **What Brother will ask you to do:**

After contacting Brother or a Brother Authorized Service Center, you may be required to deliver (by hand if you prefer) or send the Product properly packaged, freight prepaid, to the Authorized Service Center together with a photocopy of your bill of sale. **You are responsible for the cost of shipping, packing product, and insurance (if you desire). You are also responsible for loss or damage to this Product in shipping.**

#### **What Brother will do:**

If the problem reported concerning your Machine and/or accompanying Consumable and Accessory Items is covered by this warranty and if you first reported the problem to Brother or an Authorized Service Center within the applicable warranty period, Brother or its Authorized Service Center will repair or replace the Machine and/or accompanying Consumable and Accessory Items at no charge to you for parts or labor. The decision as to whether to repair or replace the Machine and/or accompanying Consumable and Accessory Items is made by Brother in its sole discretion.

#### **Brother® One Year Limited Warranty and Replacement Service (USA only)**

Brother reserves the right to supply a refurbished or remanufactured replacement Machine and/or accompanying Consumable and Accessory Items and use refurbished parts provided such replacement products conform to the manufacturer's specifications for new product/parts. The repaired or replacement Machine and/or accompanying Consumable and Accessory Items will be returned to you freight prepaid or made available for you to pick up at a conveniently located Authorized Service Center.

the Machine and/or accompanying Consumable and Accessory Items are not covered by this warranty (either stage), you will be charged for shipping the Machine and/or accompanying Consumable and Accessory Items back to you and charged for<br>any service and/or replacement any service and/or replacement parts/products at Brother's then current published rates.

#### **The foregoing are your sole (i.e., only) and exclusive remedies under this warranty.**

#### **What happens when Brother elects to replace your Machine:**

When a replacement Machine is authorized by Brother, and you have delivered the Machine to an Authorized Service Center, the Authorized Service Center will provide you with a replacement Machine after receiving one from Brother. If you are dealing directly with Brother, Brother will send to you a replacement Machine with the understanding that you will, after receipt of the replacement Machine, supply the required proof of purchase information, together with the Machine that Brother agreed to replace. You are then expected to pack the Machine that Brother agreed to replace in the package from the replacement Machine and return it to Brother using the pre-paid freight bill supplied by Brother in accordance with the instructions provided by Brother. Since you will be in possession of two machines, Brother will require that you provide a valid major credit card number. Brother will issue a hold against the credit card account number that you provide until Brother receives your original Product and determines that your original Product is entitled to warranty coverage. Your credit card will be charged up to the cost of a new Product only if: (i) you do not return your original Product to Brother within five (5) business days; (ii) the problems with your original Product are not covered by the limited warranty; (iii) the proper packaging instructions are not followed and has caused

damage to the product; or (iv) the warranty period on your original Product has expired or has not been sufficiently validated with a copy of the proof of purchase (bill of sale). The replacement Machine you receive (even if refurbished or remanufactured) will be covered by the balance of the limited warranty period remaining on the original Product, plus an additional thirty (30) days. You will keep the replacement Machine that is sent to you and your original Machine shall become the property of Brother. **Retain your original Accessory Items and a copy of the return freight bill, signed by the courier.**

#### **Limitations:**

Brother is not responsible for damage to or loss of any equipment, media, programs or data related to the use of this Product. Except for that repair or replacement as described above, Brother shall not be liable for any direct, indirect, incidental or consequential damages or specific relief. Because some states do not allow the exclusion or limitation of consequential or incidental damages, the above limitation may not apply to you.

THIS WARRANTY IS GIVEN IN LIEU OF ALL OTHER WARRANTIES, WRITTEN OR ORAL, WHETHER EXPRESSED BY AFFIRMATION, PROMISE, DESCRIPTION, DRAWING, MODEL OR SAMPLE. ANY AND ALL WARRANTIES OTHER THAN THIS ONE, WHETHER EXPRESS OR IMPLIED, INCLUDING IMPLIED WARRANTIES OF MERCHANTABILITY AND FITNESS FOR A PARTICULAR PURPOSE, ARE HEREBY DISCLAIMED.

- This Limited Warranty is the only warranty that Brother is giving for this Product. It is the final expression and the exclusive and only statement of Brother's obligations to you. It replaces all other agreements and understandings that you may have with Brother or its representatives.
- This warranty gives you certain rights and you may also have other rights that may vary from state to state.
- This Limited Warranty (and Brother's obligation to you) may not be changed in any way unless you and Brother sign the same piece of paper in which we (1) refer to this Product and your bill of sale date, (2) describe the change to this warranty and (3) agree to make that change.

I**mportant:** We recommend that you keep all original packing materials, in the event that you ship this Product.

#### **BROTHER MULTIFUNCTION CENTER/FACSIMILE MACHINE LIMITED WARRANTY (Canada only)**

Pursuant to this limited warranty of 1 year from the date of purchase for labour and parts, Brother International Corporation (Canada) Ltd. ("Brother"), or its Authorized Service Centers, will repair this MFC/Facsimile machine free of charge if defective in material or workmanship. This Limited Warranty does not include cleaning, consumables (including, without limitation, print cartridges, print head, toner and drum) or damage caused by accident, neglect, misuse or improper installation or operation, any damage caused from service, maintenance, modifications, or tampering by anyone other than a Brother Authorized Service Representative, or from the use of supplies or consumable items that are non-Brother products. Operation of the MFC/Facsimile machine in excess of the specifications or with the Serial Number or Rating Label removed shall be deemed abuse and all repairs thereafter shall be the sole liability of the end-user/purchaser. In order to obtain warranty service, the MFC/Facsimile machine must be delivered or shipped freight prepaid by the end user/purchaser to a "Brother" Authorized Service Center, together with your Proof of Purchase in the form of a Sales Receipt.

For laser products: Failure to remove the Toner Cartridge (and Toner Drum Unit on applicable models) during shipping will cause severe damage to the MFC/Facsimile and will VOID the Warranty. (Refer to your User's Guide for proper packaging.)

For ink-jet products: Do not remove the ink cartridges during shipping. Damage to your print head resulting from packing without the ink cartridges will VOID your warranty. (Refer to your User's Guide for proper packaging.)

BROTHER DISCLAIMS ALL OTHER WARRANTIES EXPRESSED OR IMPLIED<br>INCLUDING. WITHOUT LIMITATION. ANY IMPLIED WARRANTIES OF LIMITATION, ANY IMPLIED WARRANTIES OF MERCHANTABILITY OR FITNESS FOR A PARTICULAR PURPOSE, EXCEPT TO THE EXTENT THAT ANY WARRANTIES IMPLIED BY LAW CANNOT BE VALIDLY WAIVED.

No oral or written information, advice or representation provided by Brother, its Authorized Service Centers, Distributors, Dealers, Agents or employees, shall create another warranty or modify this warranty. This warranty states Brother's entire liability and your exclusive remedy against Brother for any failure of the MFC/Facsimile machine to operate properly.

Neither Brother nor anyone else involved in the development, production, or delivery of this MFC/Facsimile machine shall be liable for any indirect, incidental, special, consequential, exemplary, or punitive damages, including lost profits, arising from the use of or inability to use the product, even if advised by the end user/purchaser of the possibility of such damages. Since some Provinces do not allow the above limitation of liability, such limitation may not apply to you.

This Limited Warranty gives you specific legal rights and you may also have other rights which vary from Providence to Providence.

**Warranty Service is available at Brother Authorized Service Centers throughout Canada. For Technical Support or for the name and location of your nearest Authorized Service Center call 1-877-BROTHER.** 

**Internet support: support@brother.ca or browse Brother's Web Site:<www.brother.com>**

Brother International Corporation (Canada) Ltd. 1 Rue Hôtel de Ville Dollard-Des-Ormeaux, QC H9B 3H6

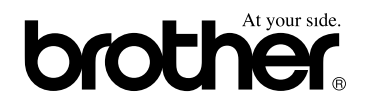

# **Safety precautions**

We use the following icons throughout this User's Guide.

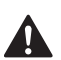

Warnings tell you what to do to prevent possible personal injury.

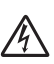

Electrical Hazard icons alert you to a possible electrical shock.

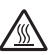

Hot Surface icons warn you not to touch DCP parts that are hot.

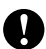

Cautions specify procedures you must follow or avoid to prevent possible damage to the DCP or other objects.

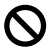

ĪØ

Improper Setup icons alert you to devices and operations that are not compatible with the DCP.

Notes tell you how you should respond to a situation that may arise or give tips about how the current operation works with other features.

### **To use the DCP safely**

Please keep these instructions for later reference and read them before attempting any maintenance.

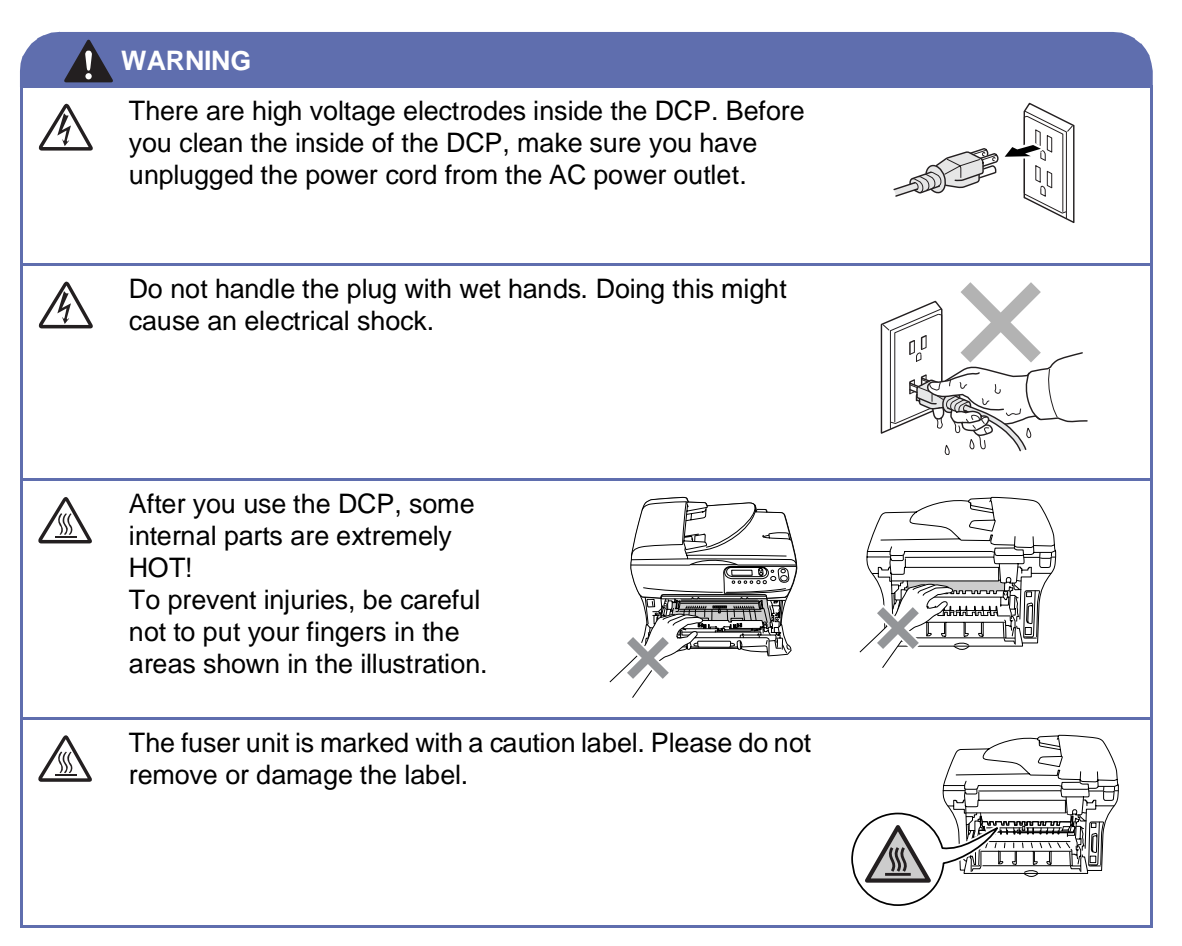

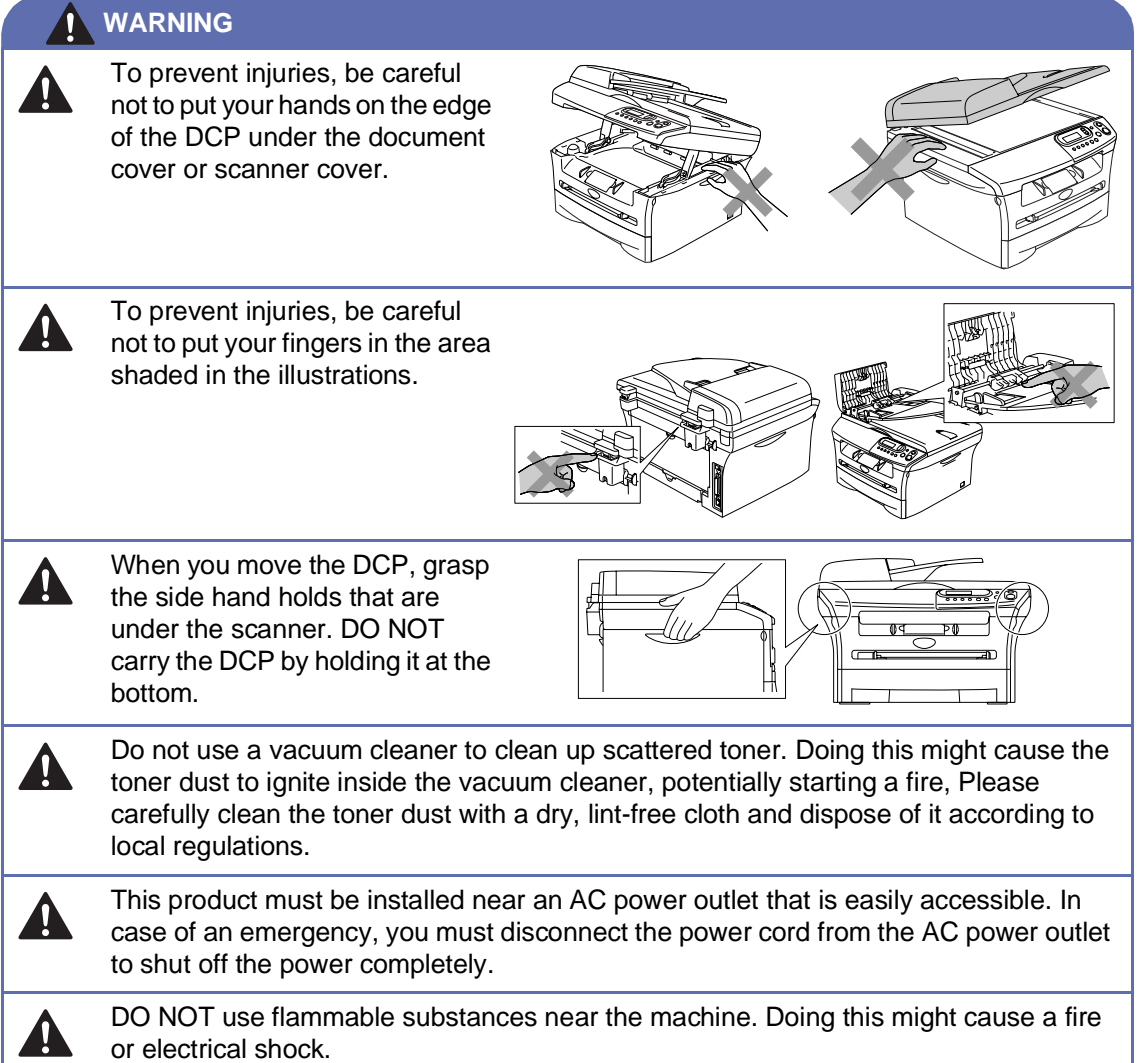

### **WARNING**

#### **IMPORTANT SAFETY INSTRUCTIONS**

Basic safety precautions should always be followed to reduce the risk of fire, electric shock and injury to people, including the following:

- 1. Do not use this product near water, for example, near a bath tub, wash bowl, kitchen sink or washing machine, in a wet basement or near a swimming pool.
- 2. Avoid using this product during an electrical storm. There may be a remote risk of electric shock from lightning.
- 3. Use only the power cord provided with the DCP.

SAVE THESE INSTRUCTIONS

# **Table of Contents**

### **Introduction**

 $\mathbf 1$ 

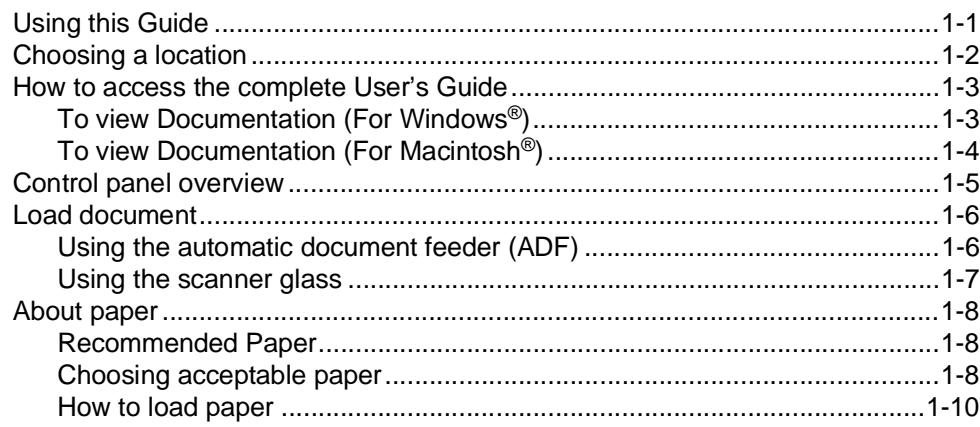

#### $\overline{2}$ **Getting started**

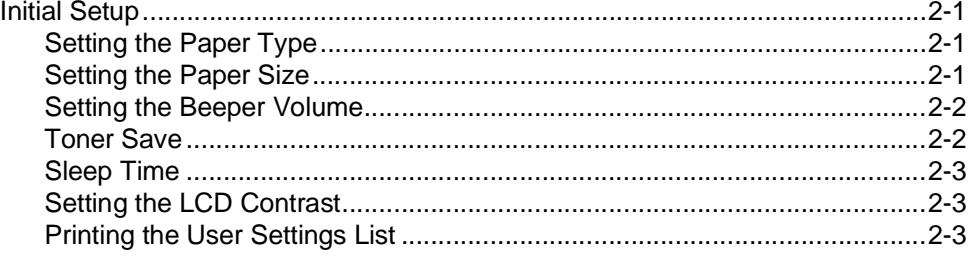

#### $\overline{\mathbf{3}}$ **Making copies**

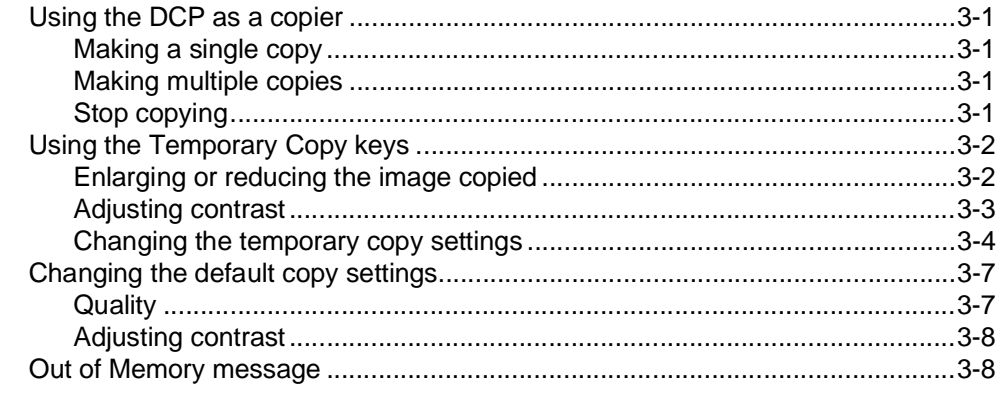

### **Software Features**

4

#### $5<sub>5</sub>$ **Important information**

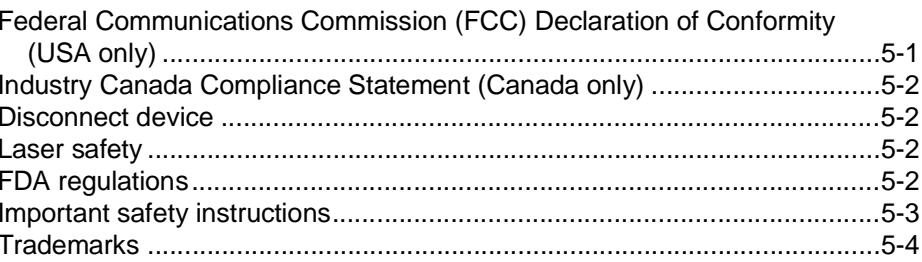

#### $6\phantom{a}$ Troubleshooting and routine maintenance

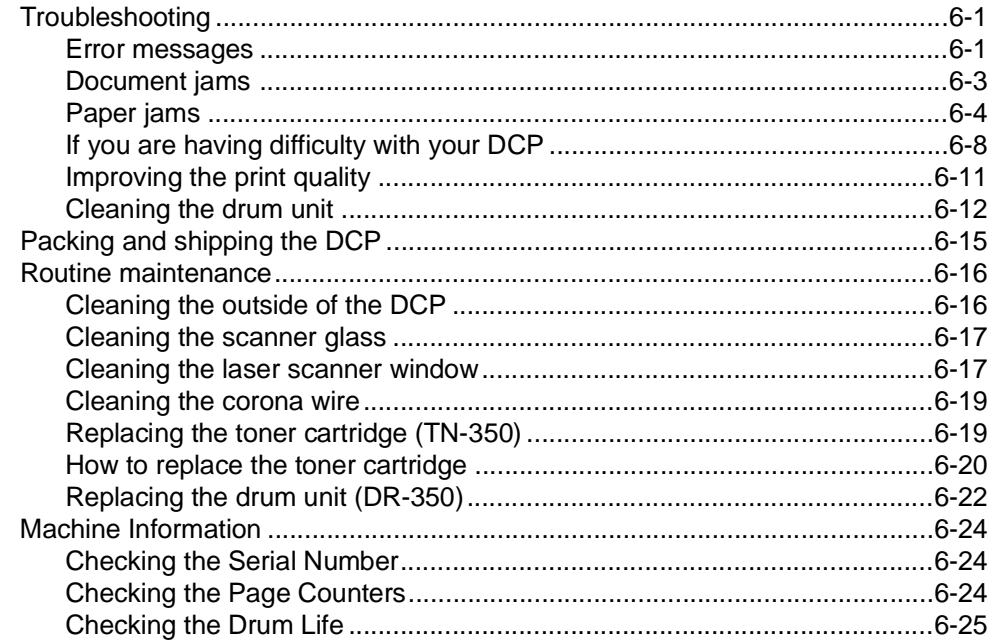

### **Appendix**

A

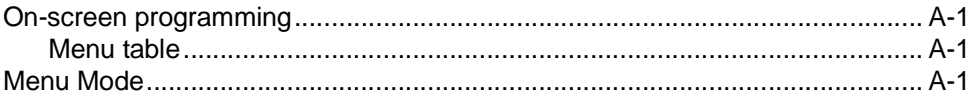

#### S **Specifications**

 $\mathbb{R}$ 

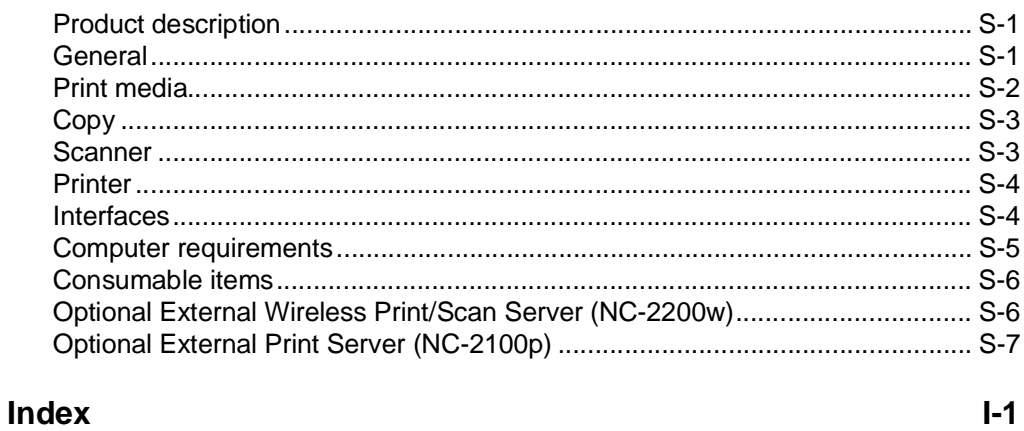

<span id="page-13-0"></span>**Introduction**

# <span id="page-13-1"></span>**Using this Guide**

**1**

Throughout this Guide you will see special symbols alerting you to important warnings, notes and actions. Special fonts identify keys you should press, messages that appear on the LCD, and important points or related topics.

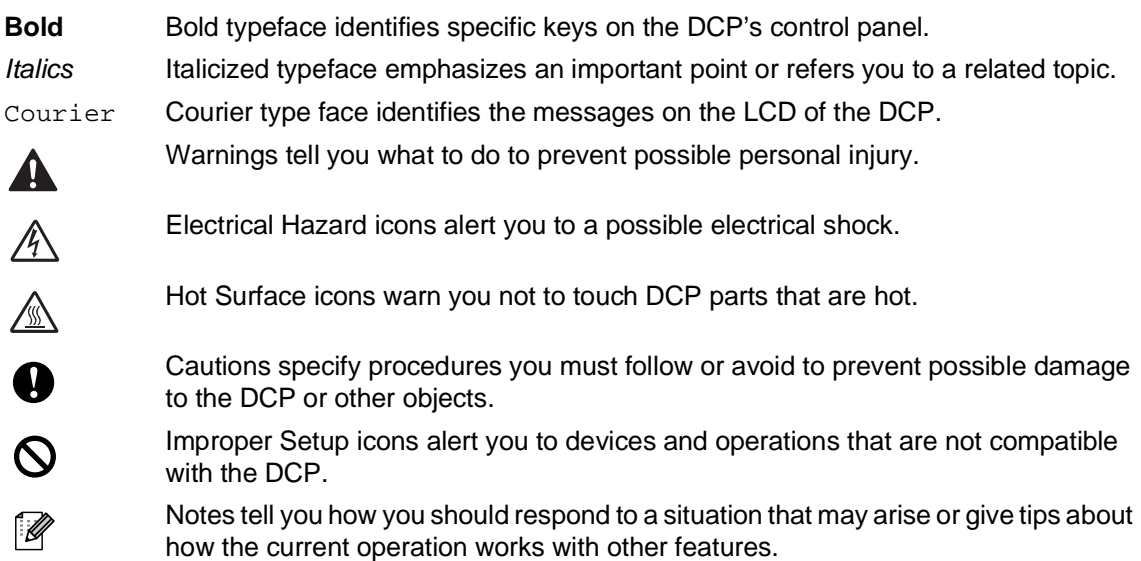

# <span id="page-14-0"></span>**Choosing a location**

Place your DCP on a flat, stable surface that is free of vibration and shocks, such as a desk. Put the DCP near a standard, grounded AC power outlet. Choose a location where the temperature remains between 50° to 90.5° F (10° to 32.5°C).

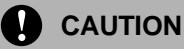

- Avoid placing your DCP in a high-traffic area.
- Do not place your DCP near heaters, air conditioners, water, chemicals, or refrigerators.
- Do not expose your DCP to direct sunlight, excessive heat, moisture, or dust.
- Do not connect your DCP to an AC power outlet controlled by wall switches or automatic timers.
- Disruption of power can wipe out information in the DCP's memory.
- Do not connect your DCP to an AC power outlet on the same circuit as large appliances or other equipment that might disrupt the power supply.
- Avoid interference sources, such as speakers or the base units of cordless phones.

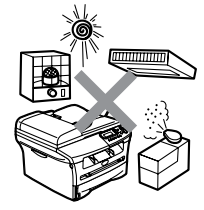

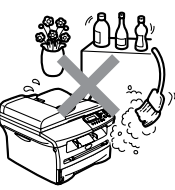

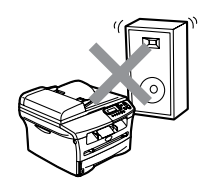

# <span id="page-15-2"></span><span id="page-15-0"></span>**How to access the complete User's Guide**

This User's Guide does not contain all the information about the DCP such as how to use the advanced features of the Printer and Scanner. When you are ready to learn detailed information about these operations, read the complete User's Guide in the 'Documentation' section of the CD-ROM.

### <span id="page-15-1"></span>**To view Documentation (For Windows®)**

From the **Start** menu, select **Brother**, **MFL Pro Suite DCP-7020** from the Programs Group, and then select **User's Guide**.

- —**OR**—
- **1** Turn on your PC. Insert the Brother CD-ROM labeled Windows® into your CD-ROM drive.
- 2 If the model name screen appears, click your model name.
- **3** If the language screen appears, click your language.

The CD-ROM main menu will appear.

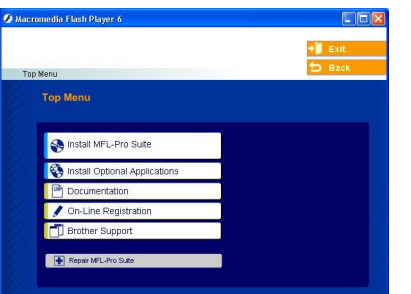

### **Note**

If this window does not appear, use Windows® Explorer to run the setup.exe program from the root directory of the Brother CD-ROM.

#### 4 Click **Documentation**.

5 Click the documentation you want to read.

- **Quick Setup Guide:** Setup and Software Installation **Instructions**
- **User's Guide (2 manuals):** User's Guide for stand-alone operations and Software User's Guide
- **PaperPort® User's Guide:** Document Management Software

#### **How to find Scanning instructions**

There are several ways you can scan documents. You can find the instructions as follows:

#### **Software User's Guide:**

- $\blacksquare$  How to scan using Windows<sup>®</sup> in Chapter 2 (For Windows® 98/98SE/Me/ 2000 Professional/XP/Windows NT® Workstation Version 4.0)
- Using ControlCenter2.0 in Chapter 3 (For Windows® 98/98SE/Me/ 2000 Professional/XP/Windows NT® Workstation Version 4.0)
- Network Scanning in Chapter 6 (optional NC-2200w external wireless print/scan server required)

#### **PaperPort® User's Guide**

■ Instructions for scanning directly from ScanSoft® PaperPort®

### <span id="page-16-0"></span>**To view Documentation (For Macintosh®)**

Turn on your Macintosh<sup>®</sup>. Insert the Brother CD-ROM labeled Macintosh® into your CD-ROM drive. The following window will appear.

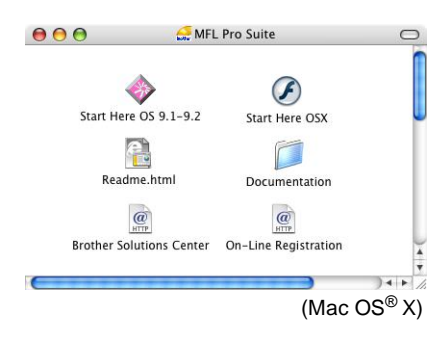

2 Double-click the **Documentation** icon.

- **3** The select Language screen appears, double-click your language.
- 4 Click the documentation you want to read.
	- **Quick Setup Guide:** Setup and Software Installation Instructions
	- **User's Guide (2 manuals):** User's Guide for stand-alone operations and Software User's Guide

#### **How to find Scanning instructions**

There are several ways you can scan documents. You can find the instructions as follows:

#### **Software User's Guide:**

- Scanning from a Macintosh<sup>®</sup> in Chapter 7 (For Mac  $OS^{\circledR}$  9.1 - 9.2/Mac  $OS^{\circledR}$  X 10.2.4 or greater)
- Using ControlCenter2.0 (For Mac OS<sup>®</sup> X 10.2.4 or greater) in Chapter 7
- Network Scanning in Chapter 7 (optional NC-2200w external wireless print/scan server required)

#### **Presto!® PageManager® User's Guide**

■ Instructions for scanning directly from (Mac OS® X) Instructions for scanning<br>® Presto!® PageManager®.

# <span id="page-17-0"></span>**Control panel overview**

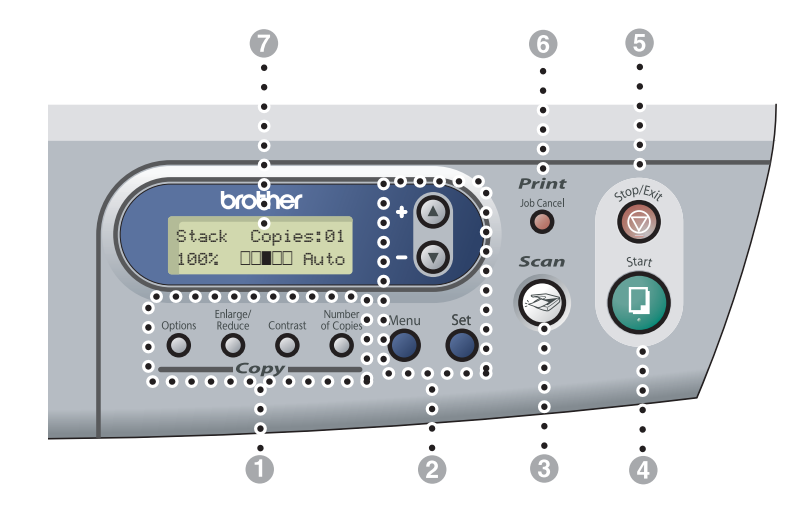

#### **1** Copy keys **(Temporary settings):**

#### **Options**

You can quickly and easily select temporary settings for copying.

#### **Enlarge/Reduce**

Lets you enlarge or reduce copies depending on the ratio you select.

#### **Contrast**

Lets you select the copy quality for your type of document.

#### **Number of Copies**

Use this key to make multiple copies.

#### 2 **Menu Mode:**

#### **Menu**

Lets you access the Menu to program.

#### $\Omega$  or  $\Omega$

Press to scroll through the menus and options. Also you can use these keys to enter numbers.

#### **Set**

Lets you store your settings in the DCP.

#### 3 **Scan**

Lets you access Scan mode.

#### 4 **Start**

Lets you start making copies or start scanning.

#### 5 **Stop/Exit**

Stops an operation or exits from the menu.

#### 6 **Print key:**

#### **Job Cancel**

You can cancel a print job and clear the print memory.

#### 7 **Liquid Crystal Display (LCD)**

Displays messages on the screen to help you set up and use your DCP.

# <span id="page-18-0"></span>**Load document**

You can make copies and scan from the ADF (automatic document feeder) and from the scanner glass.

### <span id="page-18-1"></span>**Using the automatic document feeder (ADF)**

The ADF can hold up to 35 pages and feeds each sheet individually. Use standard 20 lb  $(80 \text{ g/m}^2)$  paper and always fan the pages before putting them in the ADF.

#### **Improper Setup**

- **DO NOT** use paper that is curled, wrinkled, folded, ripped, stapled, paper-clipped, pasted or taped.
- **DO NOT** use cardboard, newspaper or fabric.
- Make sure documents written with ink are completely dry.
- Documents to be scanned must be from 5.8 to 8.5 in. (147.3 to 215.9 mm) wide and 5.8 to 14 in. (147.3 to 356 mm) long.
- 1 Fan the pages well. Make sure you put the documents **face up, top edge first**  in the ADF until you feel them touch the feed roller.
- 2 Adjust the paper guides to fit the width of your documents.

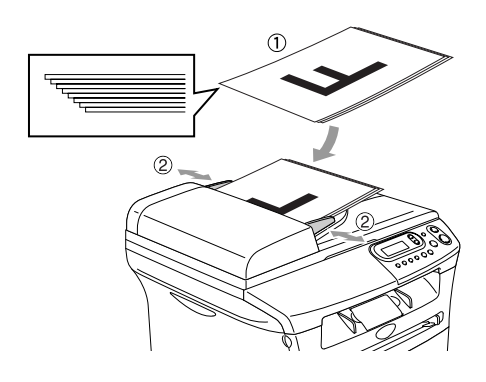

**3** Unfold the ADF document output support flap.

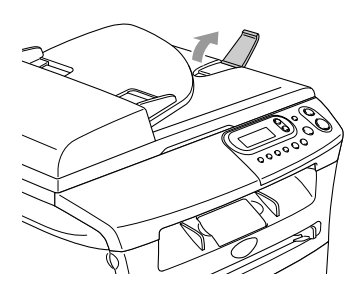

### **CAUTION**

**DO NOT** pull on the document while it is feeding.

### <span id="page-19-0"></span>**Using the scanner glass**

You can use the scanner glass to copy or scan pages of a book or one page at a time. Documents can be up to Letter/A4 size (8.5 to 11 in. (215.9 to 297.4 mm)).

### **Note**

To use the scanner glass, the ADF must be empty.

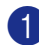

**1** Lift the document cover.

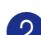

2 Using the document guidelines on the left, center the document face down on the scanner glass.

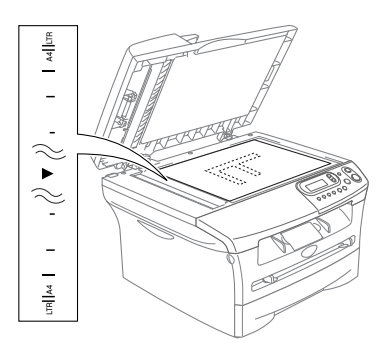

Place documents face down on the scanner glass.

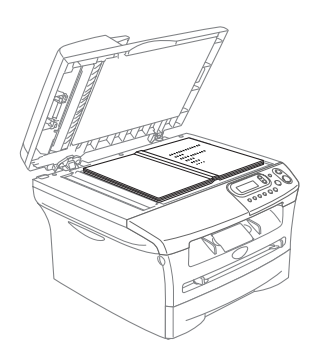

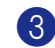

3 Close the document cover.

#### $\mathbf \Omega$ **CAUTION**

If the document is a book or is thick, do not slam the cover or press on it.

# <span id="page-20-0"></span>**About paper**

### <span id="page-20-1"></span>**Recommended Paper**

To get the best print quality, we suggest using the following paper.

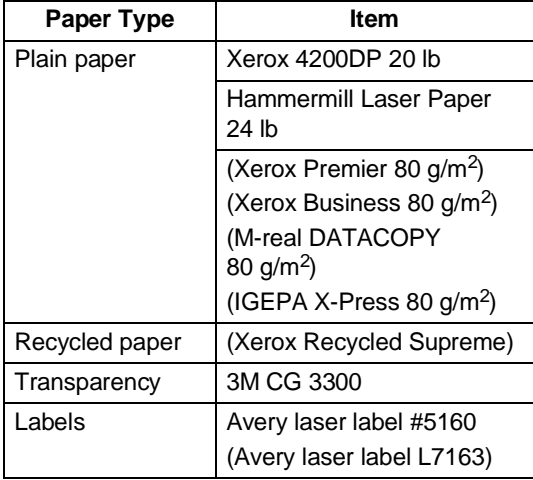

- Use paper that is made for plain-paper copying.
- Use paper that is 20 to 24 lb (75 to 90 g/m<sup>2</sup>).
- Use neutral paper. Do not use acidic or alkaline paper.
- Use long-grain paper.
- Use paper with a moisture content of approximately 5%.

### <span id="page-20-2"></span>**Choosing acceptable paper**

We recommend that you test paper (especially special sizes and types of paper) on the DCP before purchasing large quantities.

For optimum printing, use a recommended type of paper, especially for plain paper and transparencies. For more information on paper specifications, call your nearest authorized sales representative or the place where you purchased your DCP.

- Use labels or transparencies that are designed for use in laser printers.
- If you are using special paper and the DCP has problems feeding it from the paper tray, try again using the manual feed slot.
- You can use recycled paper in this DCP.

#### **CAUTION**

**Do not** use the following types of paper or envelopes, they may cause a paper jam and damage your machine.

#### **Do not use:**

- Inkjet paper;
- Coated paper, such as vinyl coated paper;
- Pre-printed or highly textured paper, or paper with an embossed letterhead;
- Label sheets that have had any labels removed;
- Paper that has been previously printed on;
- Paper that cannot be arranged uniformly when stacked;
- Paper that is made with a short grain;
- Damaged, curled, wrinkled, or irregularly shaped paper.

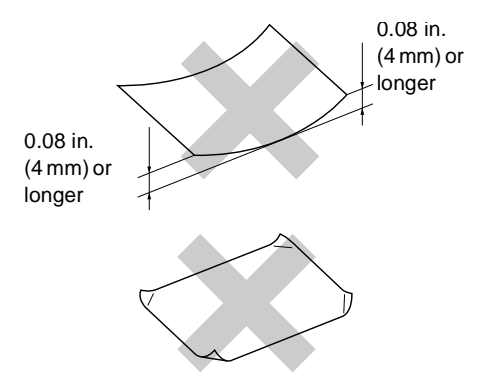

#### **Do not use:**

- Envelopes that have a baggy construction;
- Envelopes that are embossed (have raised writing on them);
- Envelopes that have clasps on them;
- Envelopes that are not sharply creased;
- Envelopes that are pre-printed on the inside.

#### **Paper capacity of the paper trays**

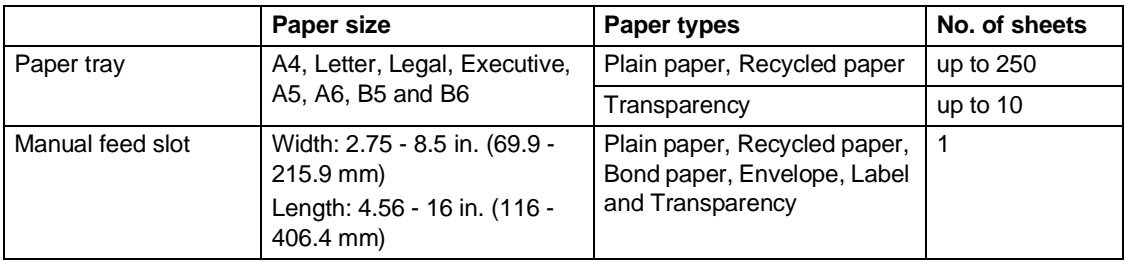

### <span id="page-22-0"></span>**How to load paper**

#### **To load paper or other media in the paper tray**

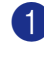

**1** Pull the paper tray completely out of the DCP.

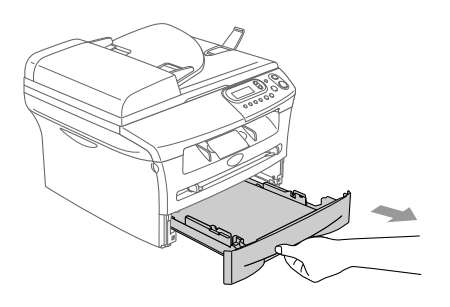

2 While pressing the paper guide release lever, slide the adjusters to fit the paper size.

> Check that the guides are firmly in the slots.

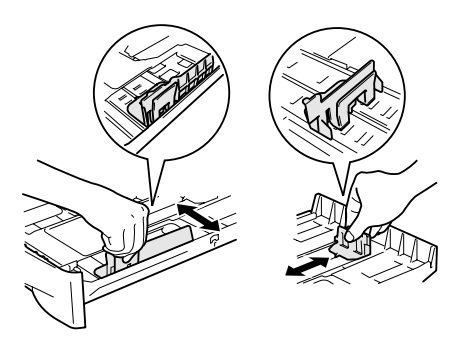

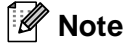

For Legal size paper, pull out the back of the paper tray while holding the inside latch of the tray.

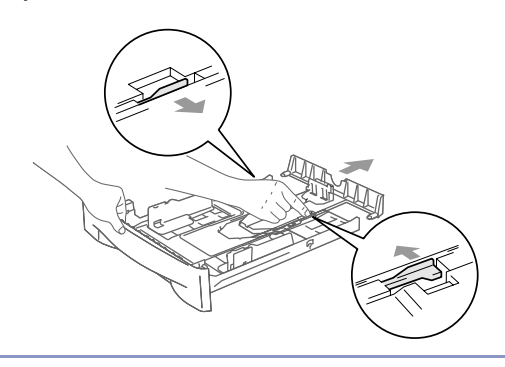

**3** Fan the stack of paper well to avoid paper jams and mis-feeds.

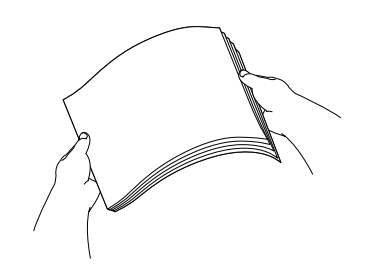

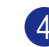

Put paper in the paper tray.

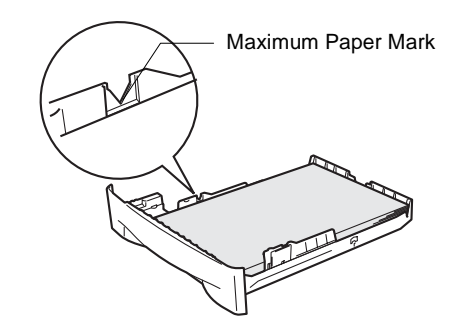

5 Put the paper tray firmly back in the DCP and unfold the output paper tray support flap before you use the DCP.

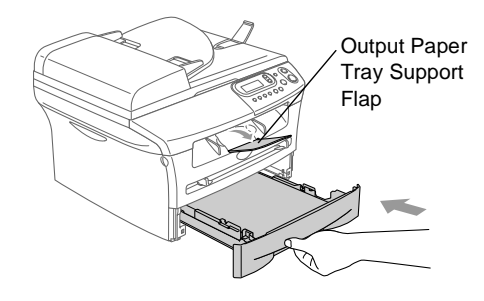

### **Note**

When you put paper in the paper tray, please remember the following:

- Check that the paper is flat in the tray and below the maximum paper mark, and that the paper guides are touching the sides of the paper stack.
- The side to be printed on must be face down.

#### **To load paper or other media in the manual feed slot**

You can load envelopes and special print media one at a time into this slot. Use the manual feed slot to print or copy on labels, envelopes or thicker paper.

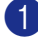

Slide the paper quides to fit the paper size.

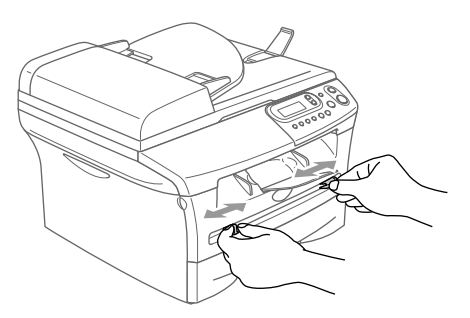

2 Using both hands put one sheet of paper in the manual feed slot until you feel the front edge of the paper touch the paper feed roller. Let go of the paper when you feel the DCP feed the paper in a short distance.

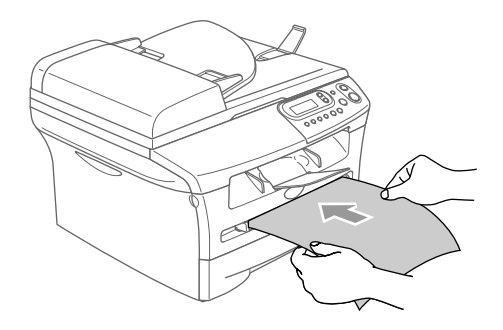

## **Note**

When you put paper in the manual feed slot, please remember the following:

- The side to be printed on must be face up.
- Put the leading edge (top of the paper) in first and push it gently into the slot.
- Make sure that the paper is straight and in the proper position on the manual feed slot. If it is not, the paper may not be fed properly, resulting in a skewed printout or a paper jam.
- Do not put more than one sheet or envelope in the manual feed slot at a time, or you may cause the DCP to jam.
- To easily remove a small printout from the output tray, lift up the scanner cover by using both hands as shown in the illustration.

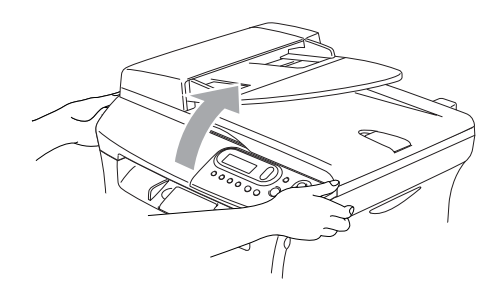

You can still use the DCP while the scanner cover is up. To close the scanner cover, push it down with both hands.

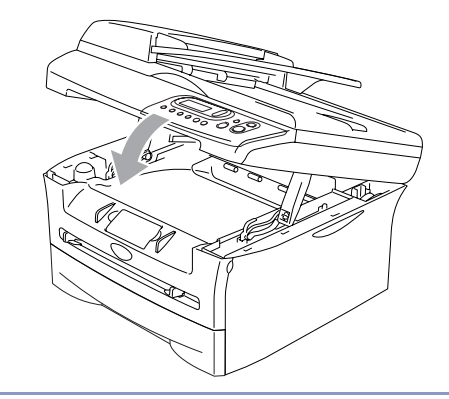

<span id="page-24-0"></span>**2 Getting started**

# <span id="page-24-1"></span>**Initial Setup**

### <span id="page-24-2"></span>**Setting the Paper Type**

To get the best print quality, set the DCP for the type of paper you are using.

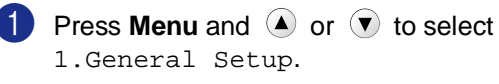

Press **Set**.

**2** Press  $\bullet$  or  $\bullet$  to select 1.Paper Type.

> General Setup 1.Paper Type

Press **Set**.

**3** Press  $\bullet$  or  $\bullet$  to select Plain, Thin, Thick, Thicker, Transparency or Recycled Paper.

Press **Set**.

4 Press **Stop/Exit**.

### **Note**

- The DCP ejects paper with printed surfaces face down onto the output paper tray in the front of the DCP. When you use transparencies or labels, remove each sheet immediately to prevent smudging or paper jams.
- You can select Transparency in Step 3 only if Letter, Legal or A4 paper size was selected as the paper size. (See Setting the Paper Size on this page.)

### <span id="page-24-3"></span>**Setting the Paper Size**

You can use eight sizes of paper for printing copies: Letter, Legal, A4, A5, A6, B5, B6 and Executive. When you change the size of paper you load in the tray, you will need to change the setting for paper size at the same time so your DCP can fit a reduced copy on the page.

**Note**

If you selected Transparency as the paper type, you will only be able to select Letter, Legal or A4 size paper in Step **3**.

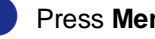

**1** Press **Menu** and **(A)** or  $(\nabla)$  to select 1.General Setup.

Press **Set**.

**2** Press  $\bullet$  or  $\bullet$  to select 2.Paper Size.

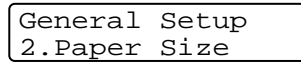

#### Press **Set**.

**3** Press  $\blacktriangle$  or  $\blacktriangledown$  to select Letter, Legal, A4, A5, A6, B5, B6 or Executive.

Press **Set**.

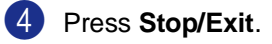

### <span id="page-25-0"></span>**Setting the Beeper Volume**

You can change the beeper volume. The default setting is Med. When the beeper is on, the DCP will beep when you press a key or make a mistake.

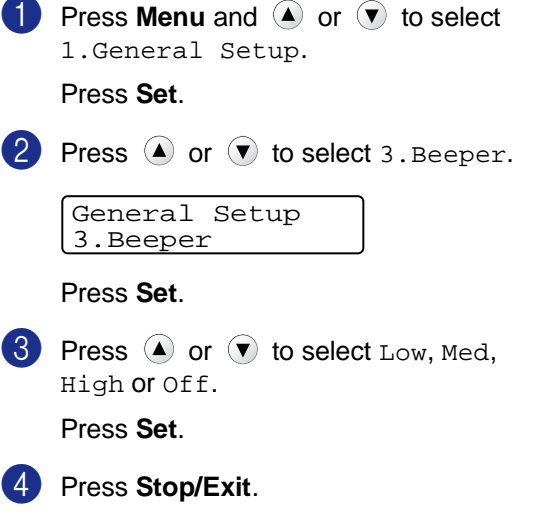

### <span id="page-25-1"></span>**Toner Save**

You can conserve toner using this feature. When you set Toner Save to On, print appears lighter. The default setting is Off.

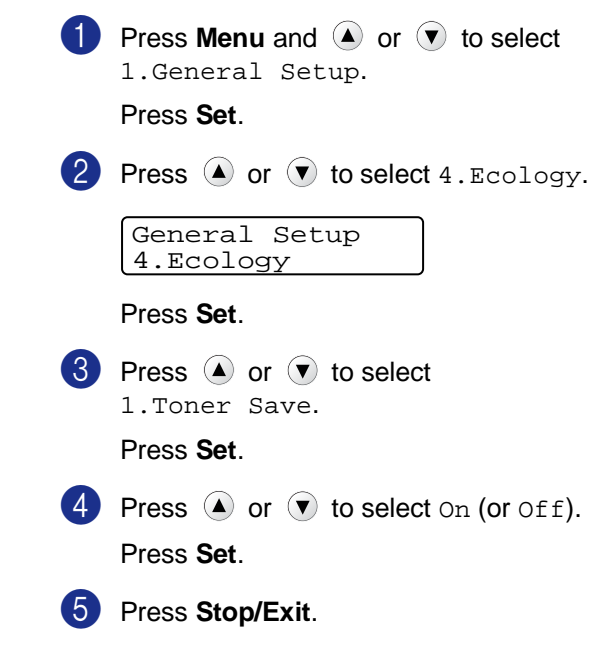

**2**

### <span id="page-26-0"></span>**Sleep Time**

Setting the Sleep Time reduces power consumption by turning off the fuser inside the DCP while it is idle. You can choose how long the DCP is idle (from 00 to 99 minutes) before it goes into sleep mode. The timer is automatically reset when the DCP receives PC data or makes a copy. The factory setting is 05 minutes. While the DCP is in sleep mode you will see Sleep on the LCD. If you try to print or copy in sleep mode, there will be a short delay while the fuser warms up to its working temperature.

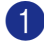

**1** Press **Menu** and **A** or **v** to select 1.General Setup.

Press **Set**.

**2** Press  $\blacktriangle$  or  $\blacktriangledown$  to select 4. Ecology.

General Setup 4.Ecology

Press **Set**.

**3** Press 4 or  $\bullet$  to select 2.Sleep Time.

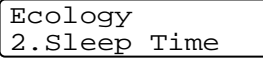

Press **Set**.

4 Use the  $\triangle$  or  $\triangledown$  to enter the length of time the DCP is idle before it goes into sleep mode (00 to 99).

—**OR**—

To turn off sleep mode, press **Start** and **Options** simultaneously.

Press  $(A)$  or  $(v)$  to select of f.

Press **Set**.

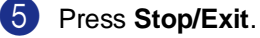

**Note**

If you want to turn off sleep mode, press **Start** and **Options** simultaneously in Step **3**.

### <span id="page-26-1"></span>**Setting the LCD Contrast**

You can change the contrast to help the LCD look lighter or darker.

**1** Press **Menu** and **A** or  $(\mathbf{v})$  to select 1.General Setup. Press **Set**. 2 Press  $\bigcirc$  or  $\bigcirc$  to select 5.LCD Contrast. General Setup 5.LCD Contrast

#### Press **Set**.

**3** Press  $\blacktriangle$  or  $\blacktriangledown$  to select Light or Dark.

Press **Set**.

4 Press **Stop/Exit**.

### <span id="page-26-2"></span>**Printing the User Settings List**

You can print a list of your settings.

Press **Menu** and  $\triangle$  or  $\triangledown$  to select 1.General Setup.

Press **Set**.

2 Press  $\bigcirc$  or  $\bigcirc$  to select 6.User Settings.

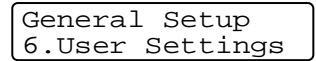

Press **Set**.

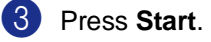

```
3
```
# <span id="page-27-0"></span>**Making copies**

# <span id="page-27-1"></span>**Using the DCP as a copier**

You can use your DCP as a copier, making up to 99 copies at a time.

The printable area of your DCP begins at approximately 0.12 in. (3 mm) from both sides and 0.12 in. (3 mm) from the top or bottom of the paper.

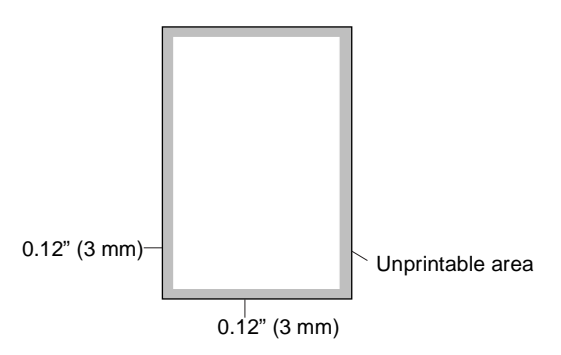

### **Note**

The printable area shown above is for a single copy or a 1 in 1 copy using Letter or Legal size paper. The printable area changes with the paper size.

### <span id="page-27-2"></span>**Making a single copy**

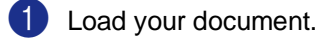

Press Start.

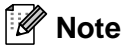

To stop copying, press **Stop/Exit**.

### <span id="page-27-3"></span>**Making multiple copies**

- 1 Load your document.
- 2 Press **Number of Copies** repeatedly until the number of copies you want appears (up to 99).

—**OR**—

Press **Number of Copies**, and then press or hold  $\bullet$  or  $\bullet$  to increase or decrease the number of copies.

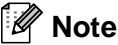

To sort the copies, press **Options** and **A** or  $\forall$  to select Stack/Sort. (See Sorting [copies using the ADF](#page-31-0) on page 3-5.)

3 Press **Start**.

### <span id="page-27-4"></span>**Stop copying**

To stop copying, press **Stop/Exit**.

# <span id="page-28-0"></span>**Using the Temporary Copy keys**

When you want to quickly change the copy settings temporarily for the next copy, use the Temporary Copy keys. You can use different combinations.

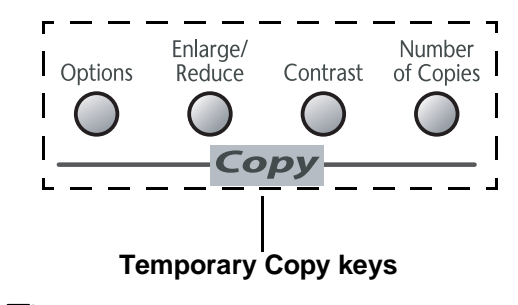

- **Note**
- These settings are temporary, and the DCP returns to its default settings 60 seconds after copying.
- You can save the copy settings you use most often by setting them as default. (See [Changing the default copy settings](#page-33-0) [on page 3-7.](#page-33-0))

### <span id="page-28-1"></span>**Enlarging or reducing the image copied**

You can select the following enlargement or reduction ratios.

Auto\* sets the DCP to calculate the reduction ratio that best fits the size of paper.

Custom(25-400%) allows you to enter a ratio from 25% to 400%.

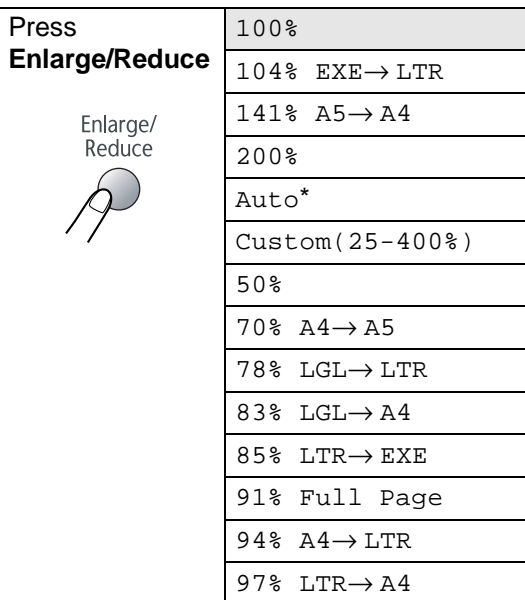

### **Note**

The Auto setting is available only when loading from the ADF.

- - Load your document.

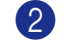

2 Press **Enlarge/Reduce**.

#### **3** Press  $\bigcirc$  or  $\bigcirc$  to select the

enlargement or reduction ratio you want.

Press **Set**.

#### —**OR**—

You can select Custom (25-400%) and press **Set**.

Press  $\left( \triangle \right)$  or  $\left( \triangledown \right)$  to enter an enlargement or reduction ratio from 25% to 400%.

Press **Set**.

#### **Note**

Enlargement or reduction ratio can also be increased or decreased by holding down  $\textcircled{\textsf{A}}$ or  $(\overline{\mathbf{v}})$ .

#### 4 Press **Start**.

#### —**OR**—

Press other temporary copy keys for more settings.

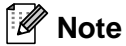

- Special Copy Options (2 in 1 (P), 2 in 1 (L), 4 in 1 (P), 4 in 1 (L) or  $Poster(3 x 3)$  are not available with **Enlarge/Reduce**.
- $\blacksquare$  (P) means Portrait and (L) means Landscape.

### <span id="page-29-0"></span>**Adjusting contrast**

You can change the contrast to help an image look sharper and more vivid.

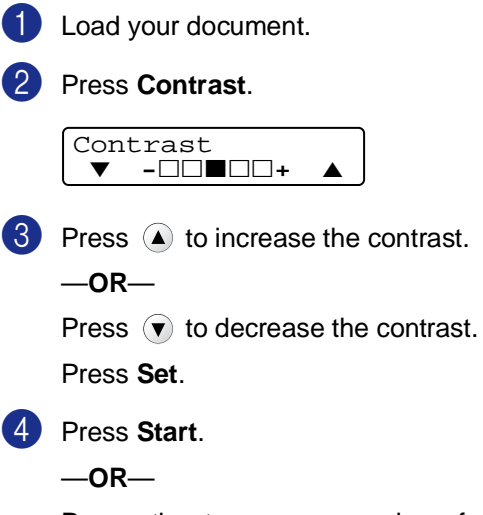

Press other temporary copy keys for more settings.

### <span id="page-30-0"></span>**Changing the temporary copy settings**

Use the **Options** key to quickly set the following copy settings temporarily for the next copy.

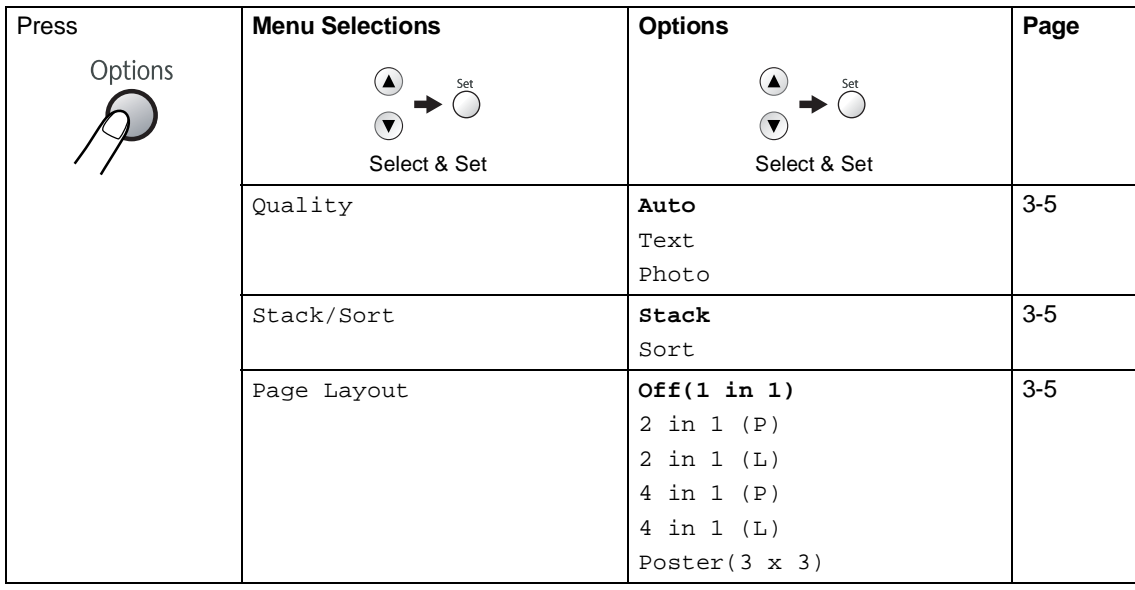

### **Note**

The factory settings are shown in Bold.

After you choose your settings by pressing Set, the LCD shows Set temporarily. Press **Start** if you have finished choosing settings.

#### <span id="page-31-1"></span>**Quality**

You can select the copy quality. The default setting is Auto.

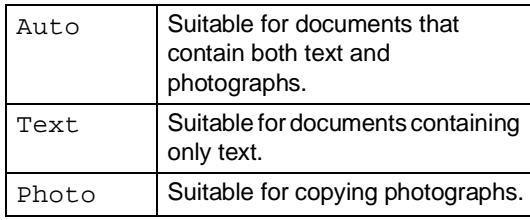

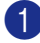

1 Load your document.

Press **Options** and  $\left($  or  $\left($  $\right)$  to select Quality.

Press **Set**.

3 Press  $\textcircled{a}$  or  $\textcircled{r}$  to select the copy quality you want (Auto, Text or Photo).

Press **Set**.

4 Press **Start**.

#### <span id="page-31-0"></span>**Sorting copies using the ADF**

#### You can sort multiple copies. Pages will be stacked in the order  $\Box$  (1 2 3),  $\Box$  (1 2 3) and so on.

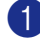

**1** Load your document.

- 2 Press **Number of Copies** repeatedly until the number you want appears (up to 99).
- **3** Press **Options** and **A** or **v** to select Stack/Sort.

Press **Set**.

**4** Press  $\bigcirc$  or  $\bigcirc$  to select Sort. Press **Set**.

5 Press **Start**.

### <span id="page-31-2"></span>**Making N in 1 copies (Page Layout)**

You can reduce the amount of copies by using the N in 1 copy feature. This allows you to copy two or four pages onto one page, allowing you to save paper.

#### $\mathscr{C}$ **Note**

- Please make sure paper size is set to Letter, Legal or A4.
- You can use the N in 1 copy feature with 100% copy size only.
- (P) means Portrait and (L) means Landscape.
	- **Load your document.**
- **Press Number of Copies repeatedly** until the number you want appears (up to 99).
- **3** Press **Options** and **A** or **v** to select Page Layout.

Press **Set**.

**4** Press  $\bigtriangleup$  or  $\bigtriangledown$  to select 2 in 1 (P), 2 in 1 (L), 4 in 1 (P), or 4 in 1 (L).

Press **Set**.

5 Press **Start** to scan the document.

If you are using the scanner glass:

6 After the DCP scans the page, the LCD shows:

Next Page? ▲ Yes ▼ No

Press  $\bigcirc$  to scan the next page.

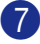

**7** Put the next document on the scanner glass.

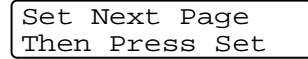

Press **Set**.

Repeat Steps 6 and 7 for each page of the layout.

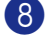

8 After all the pages of the document have been scanned, press  $\blacktriangledown$  to end.

**Place document face up in the ADF in the direction shown below.**

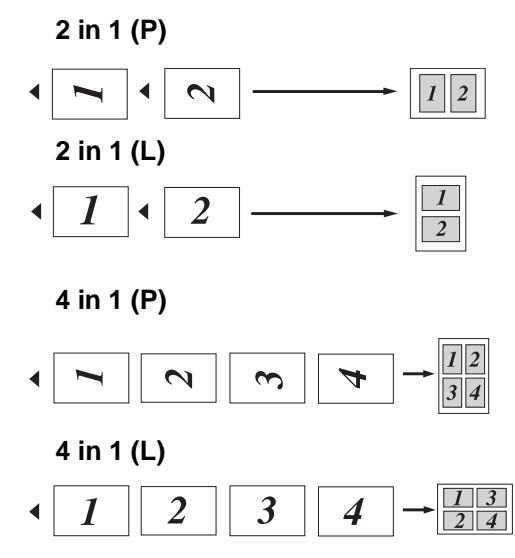

**Place document face down on the scanner glass in the direction shown below.**

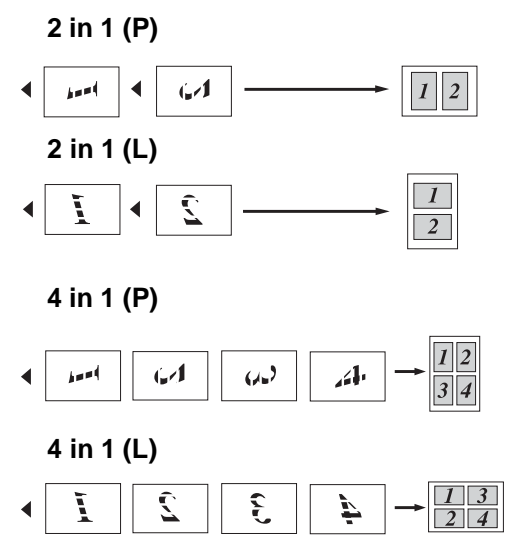

#### **Making a poster (Page Layout)**

You can create a poster. When you use the Poster feature your DCP divides your document into sections, then enlarges the sections so you can assemble them into a poster. If you want to print a poster, use the scanner glass.

### **Note**

- Please make sure paper size is set to Letter, Legal or A4.
- For Poster copies, you cannot make more than one copy or use the Enlarge/Reduce feature.
- **1** Load your document.
- **2** Press **Options** and **A** or **v** to select Page Layout.

Press **Set**.

**3** Press  $\bullet$  or  $\bullet$  to select Poster(3 x 3).

Press **Set**.

4 Press **Start** to scan the document. **Poster (3x3)**

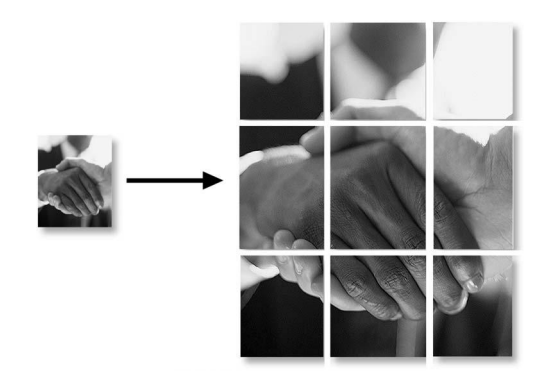

# <span id="page-33-0"></span>**Changing the default copy settings**

You can save the copy settings you use most often by setting them as default. These settings will remain until you change them again.

### <span id="page-33-1"></span>**Quality**

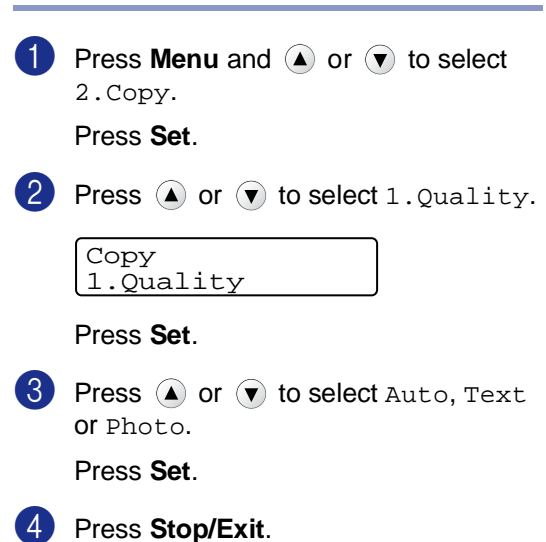

### <span id="page-34-0"></span>**Adjusting contrast**

You can change the contrast to help an image look sharper and more vivid.

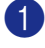

**1** Press **Menu** and **A** or **v** to select 2.Copy.

Press **Set**.

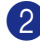

**2** Press  $\bigcirc$  or  $\bigcirc$  to select 2. Contrast.

Copy 2.Contrast

Press **Set**.

**3** Press  $\bigcirc$  to increase the contrast.

—**OR**—

Press  $\left( \mathbf{\nabla} \right)$  to decrease the contrast. Press **Set**.

4 Press **Stop/Exit**.

# <span id="page-34-1"></span>**Out of Memory message**

If the memory becomes full while you are making copies, the LCD message will guide you through the next step.

If the Out of Memory message appears when you are scanning the first page of your document, press **Stop/Exit** and wait until the other operarions in process finish and then try again.

If you were scanning subsequent pages, press **Stop/Exit** to cancel or **Start** to copy the scanned pages.

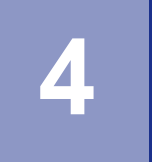

# <span id="page-35-0"></span>**Software Features**

The User's Guide on the CD-ROM includes the Software User's Guide for features available when connected to a computer (for example, Printing and Scanning). The availability of the features listed below varies by model:

- Using the machine as a Printer (See Chapter 1 in the Software User's Guide on the CD-ROM.)
- How to Scan (See Chapter 2 in the Software User's Guide on the CD-ROM.)
- Using ControlCenter2.0 (See Chapter 3 in the Software User's Guide on the CD-ROM.)
- Using Remote Setup (See Chapter 4 in the Software User's Guide on the CD-ROM.)
- Network Scanning (Optional NC-2200w external print/scan server required)
- Network Printing (Optional NC-2200w external print/scan server required)

### **Note**

See also [How to access the complete User's Guide](#page-15-2) on page 1-3.
**5**

# **Important information**

### **Federal Communications Commission (FCC) Declaration of Conformity (USA only)**

Responsible Party:

Brother International Corporation

100 Somerset Corporate Boulevard

Bridgewater, NJ 08807-0911 USA

TEL: (908) 704-1700

declares, that the products

Product Name: Laser DCP, DCP-7020

comply with Part 15 of the FCC Rules. Operation is subject to the following two conditions: (1) This device may not cause harmful interference, and (2) this device must accept any interference received, including interference that may cause undesired operation.

This equipment has been tested and found to comply with the limits for a Class B digital device, pursuant to Part 15 of the FCC Rules. These limits are designed to provide reasonable protection against harmful interference in a residential installation. This equipment generates, uses, and can radiate radio frequency energy and, if not installed and used in accordance with the instructions, may cause harmful interference to radio communications. However, there is no guarantee that interference will not occur in a particular installation. If this equipment does cause harmful interference to radio or television reception, which can be determined by turning the equipment off and on, the user is encouraged to try to correct the interference by one or more of the following measures:

- Reorient or relocate the receiving antenna.
- Increase the separation between the equipment and receiver.
- Connect the equipment into an outlet on a circuit different from that to which the receiver is connected.
- Call the dealer or an experienced radio/TV technician for help.

#### **WARNING**

- This DCP has been certified to comply with FCC standards, which are applied to the USA only. A grounded plug should be plugged into a grounded AC outlet after checking the rating of the local power supply for the DCP to operate properly and safely.
- For protection against the risk of electrical shock, always disconnect all cables from the wall outlet before servicing, modifying or installing the equipment.

#### **Important**

Changes or modifications not expressly approved by Brother Industries, Ltd. could void the user's authority to operate the equipment.

#### **WARNING**

Brother cannot accept any financial or other responsibilities that may be the result of your use of this information, including direct, special or consequential damages. There are no warranties extended or granted by this document.

#### **Important - about the interface cable**

A shield interface cable should be used to ensure compliance with the limits for a Class B digital device.

### **Industry Canada Compliance Statement (Canada only)**

This Class B digital apparatus complies with Canadian ICES-003.

Cet appareil numérique de la classe B est conforme à la norme NMB-003 du Canada.

### **Disconnect device**

This product must be installed near an AC power outlet that is easily accessible. In case of emergency, you must disconnect the power cord from the AC power outlet to shut off the power completely.

### **Laser safety**

This equipment is certified as a Class 1 laser product under the U.S. Department of Health and Human Services (DHHS) Radiation Performance Standard according to the Radiation Control for Health and Safety Act of 1968. This means that the equipment does not produce hazardous laser radiation.

Since radiation emitted inside the equipment is completely confined within protective housings and external covers, the laser beam cannot escape from the DCP during any phase of user operation.

## **FDA regulations**

U.S. Food and Drug Administration (FDA) has implemented regulations for laser products manufactured on and after August 2, 1976. Compliance is mandatory for products marketed in the United States. The following label on the back of the DCP indicates compliance with the FDA regulations and must be attached to laser products marketed in the United States.

#### **Manufactured:**

BROTHER TECHNOLOGY (SHENZHEN) LTD.

NO6 Gold Garden Ind., Nanling Buji, Rong Gang, Shenzhen, China

This product complies with FDA for laser products except for deviations pursuant to Laser Notice No. 50, dated July 26, 2001.

#### **WARNING**

Use of controls, adjustments or performance of procedures other than those specified in this manual may result in hazardous invisible radiation exposure.

Internal laser radiation

Max. Radiation Power 5 mW

Wave Length 770 - 810 nm

Laser Class Class 3B

## **Important safety instructions**

- $\blacksquare$  Read all of these instructions.
	- Save them for later reference.
- **3** Follow all warnings and instructions marked on the product.
- 4 Unplug this product from the wall outlet before cleaning inside of the DCP. Do not use liquid or aerosol cleaners. Use a damp cloth for cleaning.
- 5 Do not use this product near water.
- 6 Do not place this product on an unstable cart, stand, or table. The product may fall, causing serious damage to the product.
- **7** Slots and openings in the cabinet and the back or bottom are provided for ventilation; to ensure reliable operation of the product and to protect it from overheating, these openings must not be blocked or covered. The openings should never be blocked by placing the product on a bed, sofa, rug, or other similar surface. This product should never be placed near or over a radiator or heater. This product should never be placed in a built-in installation unless proper ventilation is provided.
- 8 This product should be operated from the type of power source indicated on the label. If you are not sure of the type of power available, call your dealer or local power company.
- **9** Use only the power cord supplied with this DCP.
- **10** This product is equipped with a 3-wire grounded plug. This plug will only fit into a grounded power outlet. This is a safety feature. If you are unable to insert the plug into the outlet, call your electrician to replace your obsolete outlet. Do not defeat the purpose of the grounded plug.
- **10** Do not allow anything to rest on the power cord. Do not place this product where people can walk on the cord.
- **12** If an extension cord is used with this product, make sure that the total ampere ratings on the products plugged into the extension cord do not exceed the extension cord ampere rating. Also, make sure that the total of all products plugged into the AC power outlet does not exceed 15 amperes (USA only).
- C Do not place anything in front of the DCP that will block printing. Do not place anything in the path of printing.
- 14 Wait until pages have exited the DCP before picking them up.
	- Never push objects of any kind into this product through cabinet slots, since they may touch dangerous voltage points or short out parts resulting in the risk of fire or electric shock. Never spill liquid of any kind on the product. Do not attempt to service this product yourself because opening or removing covers may expose you to dangerous voltage points and other risks and may void your warranty. Refer all servicing to a Brother Authorized Service Center. For the location of your nearest Brother Authorized Service Center, please call **In USA:** 1-800-284-4357 **In Canada:** 1-877-BROTHER. (See [Brother numbers](#page-2-0) on page i.)

**5**

**F Unplug this product from the AC power outlet** and refer servicing to Authorized Service Personnel under the following conditions:

- When the power cord is damaged or frayed.
- If liquid has been spilled into the product.
- If the product has been exposed to rain or water.
- If the product does not operate normally when the operating instructions are followed. Adjust only those controls that are covered by the operating instructions. Improper adjustment of other controls may result in damage and will often require extensive work by a qualified technician to restore the product to normal operation.
- If the product has been dropped or the cabinet has been damaged.
- If the product exhibits a distinct change in performance, indicating a need for service.
- **To protect your product against power** surges, we recommend the use of a power protection device (Surge Protector).
- **H** To reduce the risk of fire, electric shock and injury to people, note the following:
	- Do not use this product near appliances that use water, a swimming pool or in a wet basement.
	- Use only the power cord supplied with this machine.

### **Trademarks**

The Brother logo is a registered trademark of Brother Industries, Ltd.

Brother is a registered trademark of Brother Industries, Ltd.

Multi-Function Link is a registered trademark of Brother International Corporation.

© 2004-2005 Brother Industries, Ltd. All rights reserved.

Windows and Microsoft are registered trademarks of Microsoft in the U.S. and other countries.

Macintosh and TrueType are registered trademarks of Apple Computer, Inc.

PaperPort and OmniPage OCR are registered trademarks of ScanSoft, Inc.

Presto! PageManager is a registered trademark of NewSoft Technology Corporation.

Each company whose software title is mentioned in this manual has a Software License Agreement specific to its proprietary programs.

**All other brand and product names mentioned in this User's Guide and the Software User's Guide are registered trademarks of their respective companies.**

# **Troubleshooting and routine maintenance**

# **Troubleshooting**

### <span id="page-40-0"></span>**Error messages**

**6**

As with any sophisticated office product, errors may occur. If this happens, your DCP identifies the problem and displays an error message. The most common error messages are shown below.

You can correct most problems by yourself. If you need more help, the Brother Solutions Center offers latest FAQs and troubleshooting tips.

Visit us at [http://solutions.brother.com.](http://solutions.brother.com)

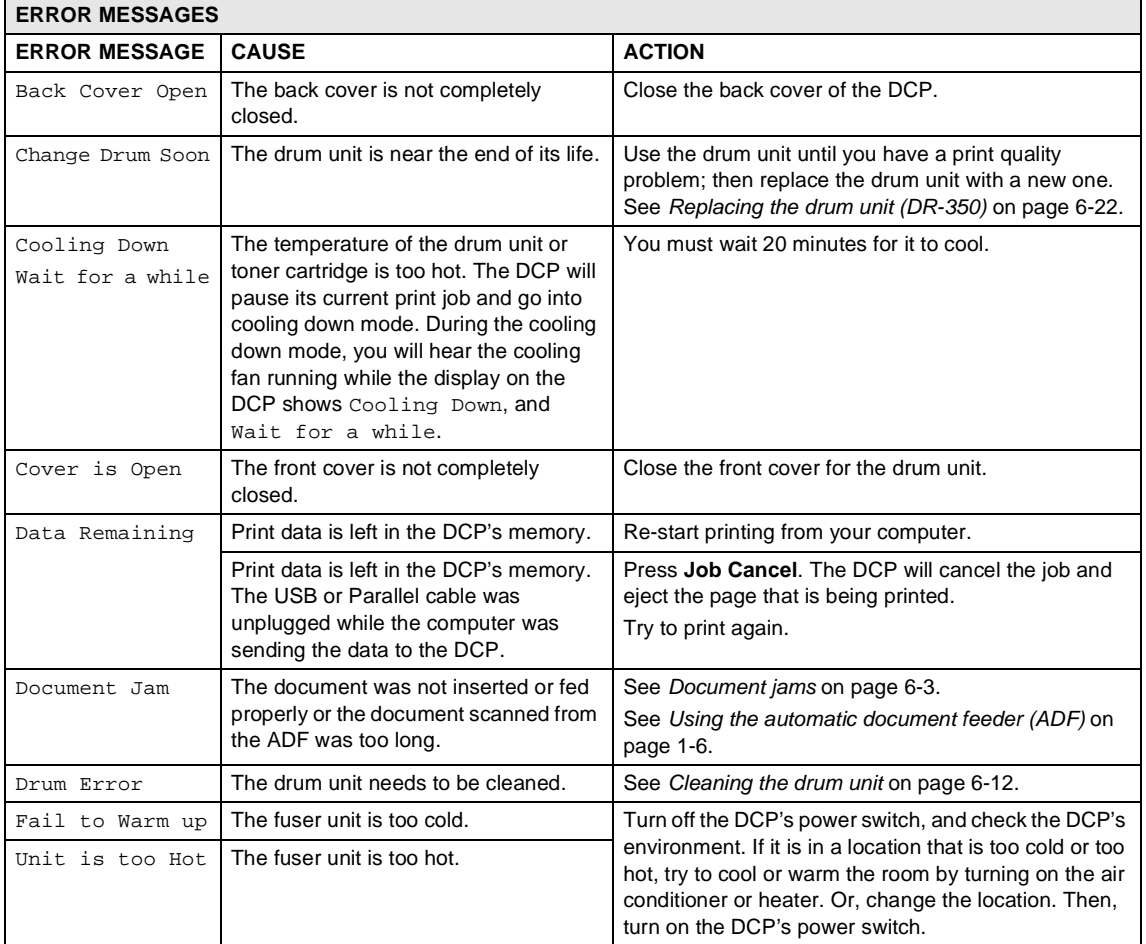

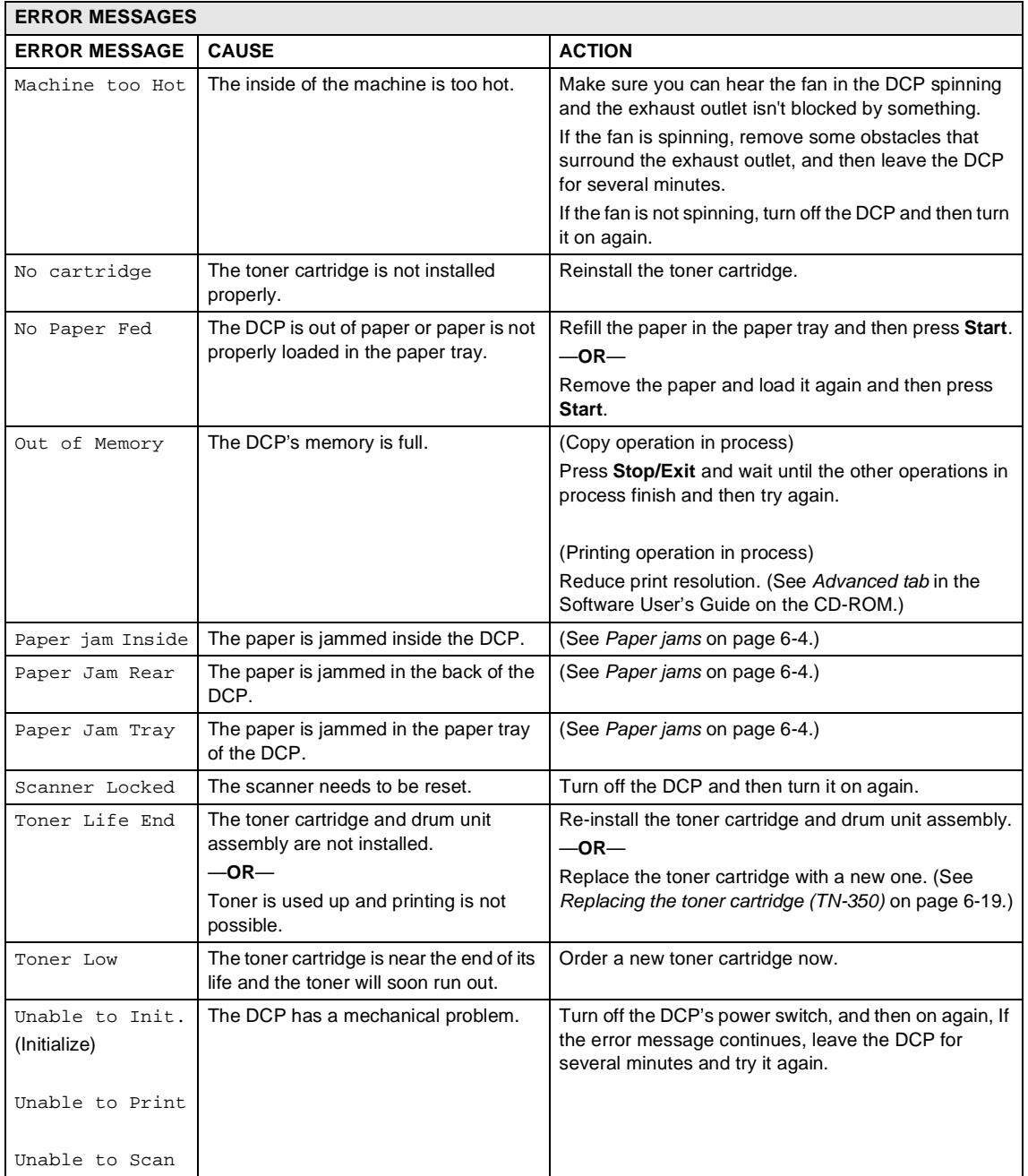

## <span id="page-42-0"></span>**Document jams**

If the document is jammed, follow the steps below.

#### **Document is jammed in the top of the ADF unit**

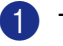

**1** Take out any paper from the ADF that is not jammed.

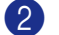

2 Open the ADF cover.

3 Pull the jammed document out to the left.

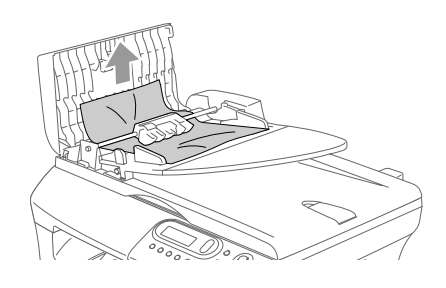

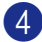

4 Close the ADF cover.

5 Press **Stop/Exit**.

#### **Document is jammed under the document cover**

- **1** Take out any paper from the ADF that is not jammed.
- - 2 Lift the document cover.
	- 3 Pull the jammed document out to the right.

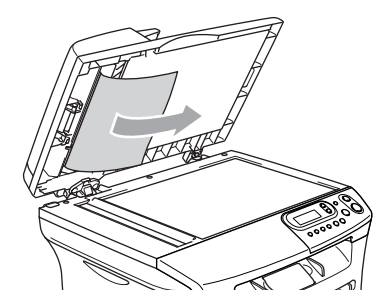

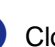

- 4 Close the document cover.
- 5 Press **Stop/Exit**.

**Document is jammed at the output tray**

Pull the jammed document out to the right.

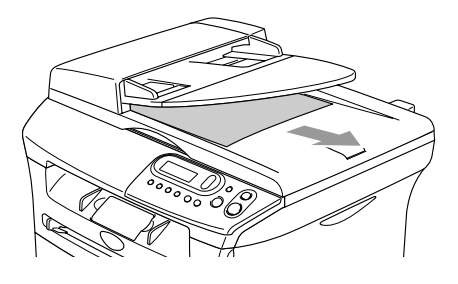

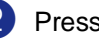

2 Press **Stop/Exit**.

### <span id="page-43-0"></span>**Paper jams**

To clear paper jams, please follow the steps in this section.

#### **WARNING**

After you have just used the DCP, some parts inside the machine are extremely hot. When you open the front cover or back cover of the DCP, never touch the shaded parts shown in the following diagram.

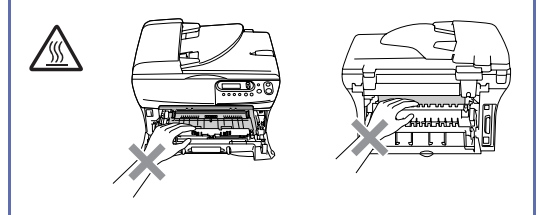

#### **Paper is jammed inside the DCP**

- Pull the paper tray completely out of the DCP.
- 2 Pull the jammed paper up and out of the paper tray opening.

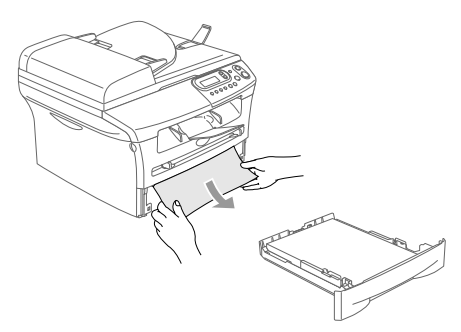

3 Open the front cover.

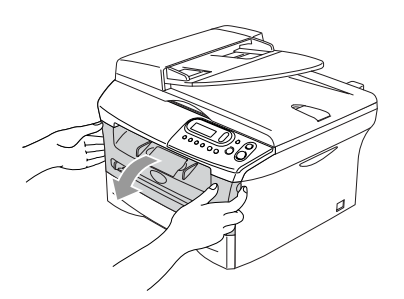

4 Pull out the drum unit and toner cartridge assembly. The jammed paper may be pulled out with the toner cartridge and drum unit assembly, or this may release the paper so you can pull it up and out of the paper tray opening.

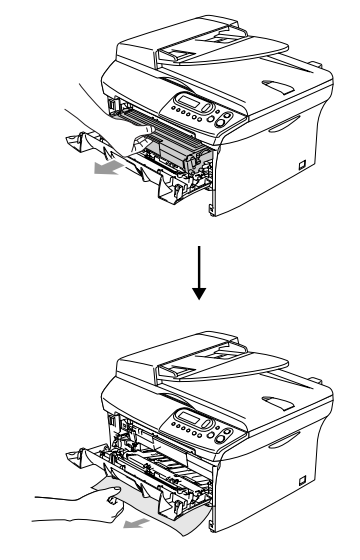

5 If you can not remove the drum unit and toner cartridge assembly easily, do not use extra force. Instead, lift the scanner cover and use both hands to carefully pull the jammed paper up and out of the output tray opening.

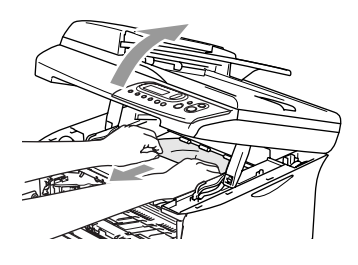

#### **CAUTION**

To prevent damage to the DCP caused by static electricity, do not touch the electrodes shown in the following diagram.

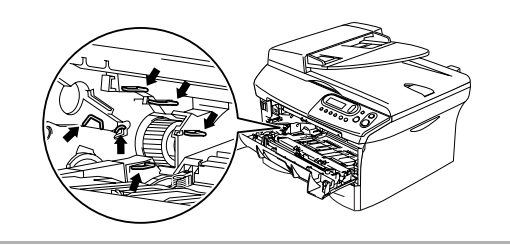

6 Put the drum unit and toner cartridge assembly back in the DCP.

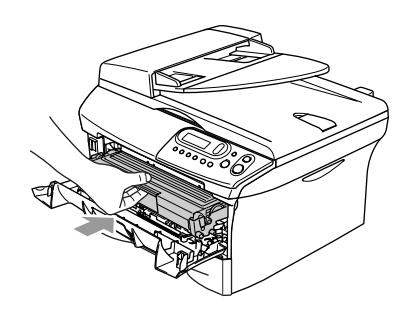

- 
- **7** Close the front cover.
- 
- 8 Put the paper tray in the DCP.

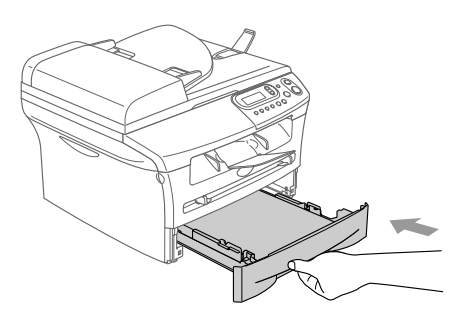

#### **Paper is jammed at back of the DCP**

**1** Open the front cover.

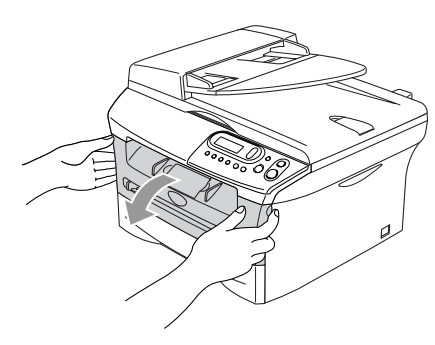

2 Pull out the drum unit and toner cartridge assembly.

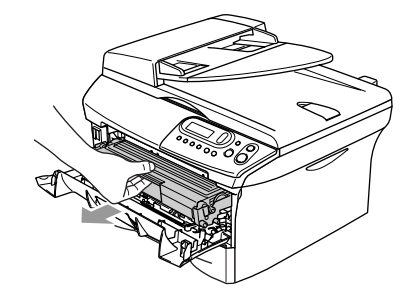

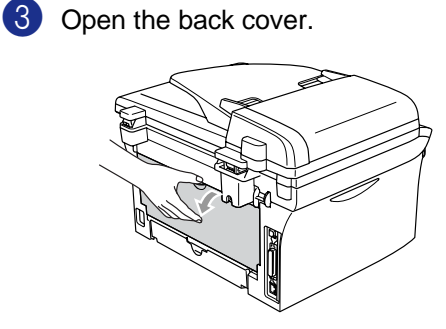

**6**

- 
- 4 Pull the tab toward you to open the rear chute cover.

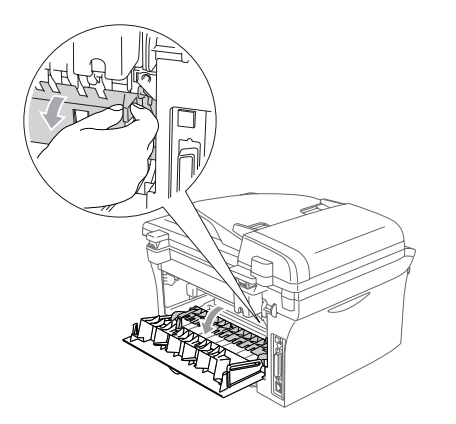

5 Pull the jammed paper out of the fuser unit. If the jammed paper cannot be pulled out easily, push down on the blue tab with one hand as you gently pull out the paper with the other hand.

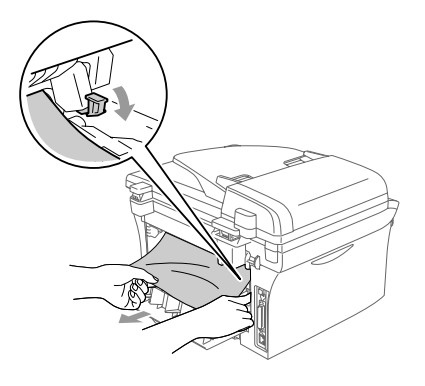

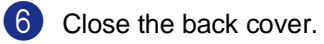

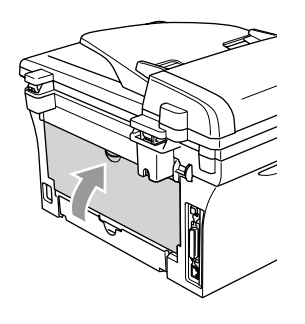

7 Put the drum unit and toner cartridge assembly back into the DCP.

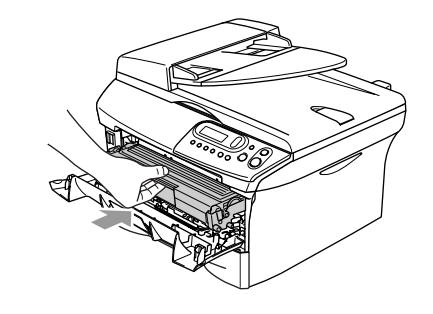

8 Close the front cover.

#### **Paper is jammed inside the drum unit and toner cartridge assembly**

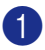

**1** Open the front cover.

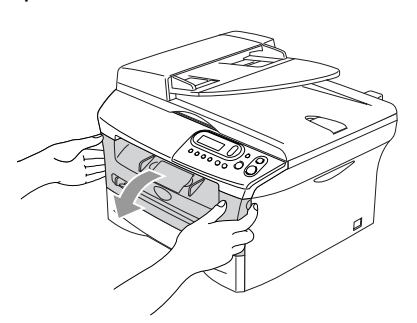

2 Pull out the drum unit and toner cartridge assembly.

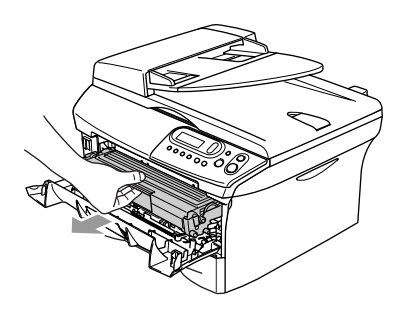

**3** Hold down the lock lever on the left and pull the toner cartridge out of the drum unit.

Take out the jammed paper if there is any inside the drum unit.

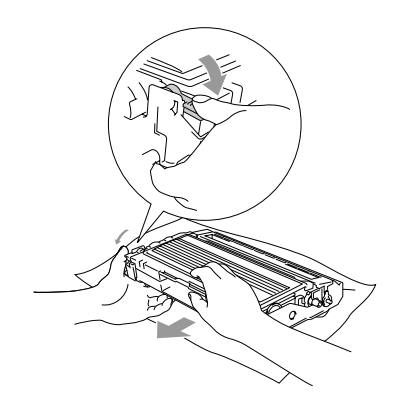

4 Put the toner cartridge back into the drum unit until you hear it lock into place. If you put it in properly, the lock lever will lift automatically.

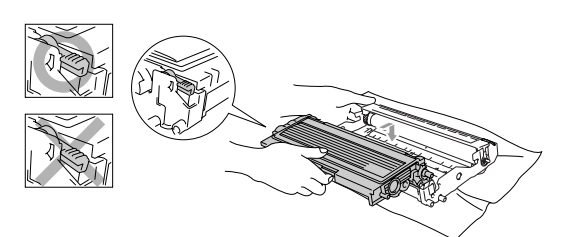

- 
- 5 Put the drum unit and toner cartridge assembly back in the DCP.

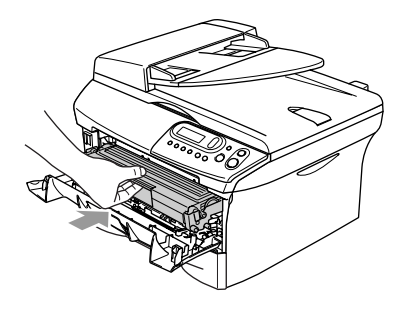

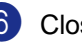

6 Close the front cover.

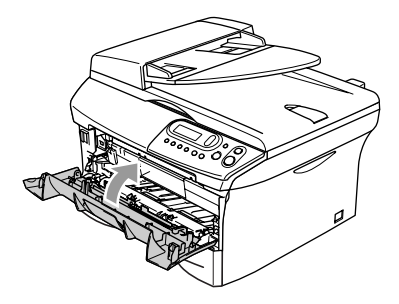

**6**

## **If you are having difficulty with your DCP**

If you think there is a problem with your DCP, check the chart below and follow the troubleshooting tips.

The Brother Solutions Center offers the latest FAQs and troubleshooting tips.

Visit us at<http://solutions.brother.com>.

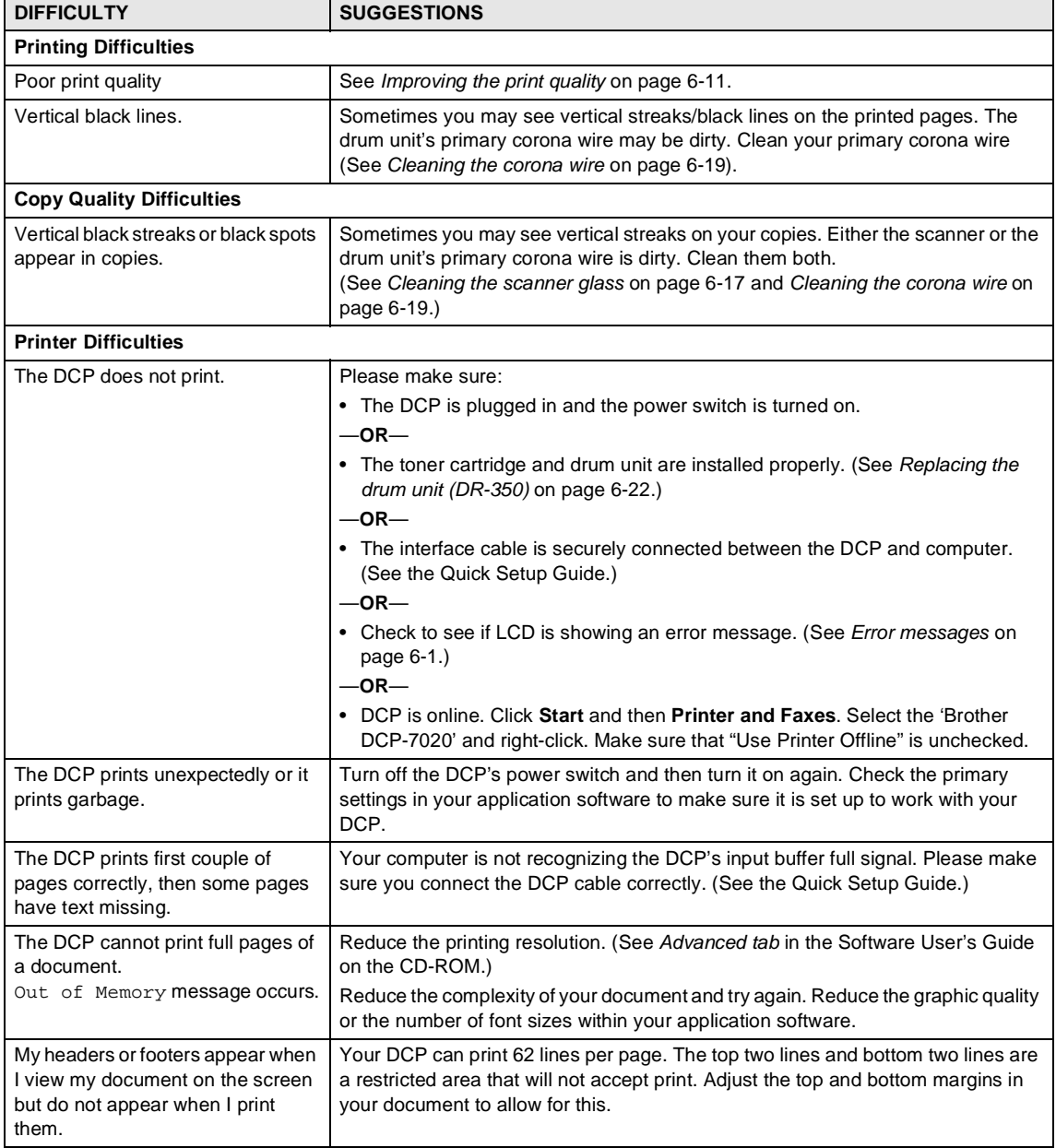

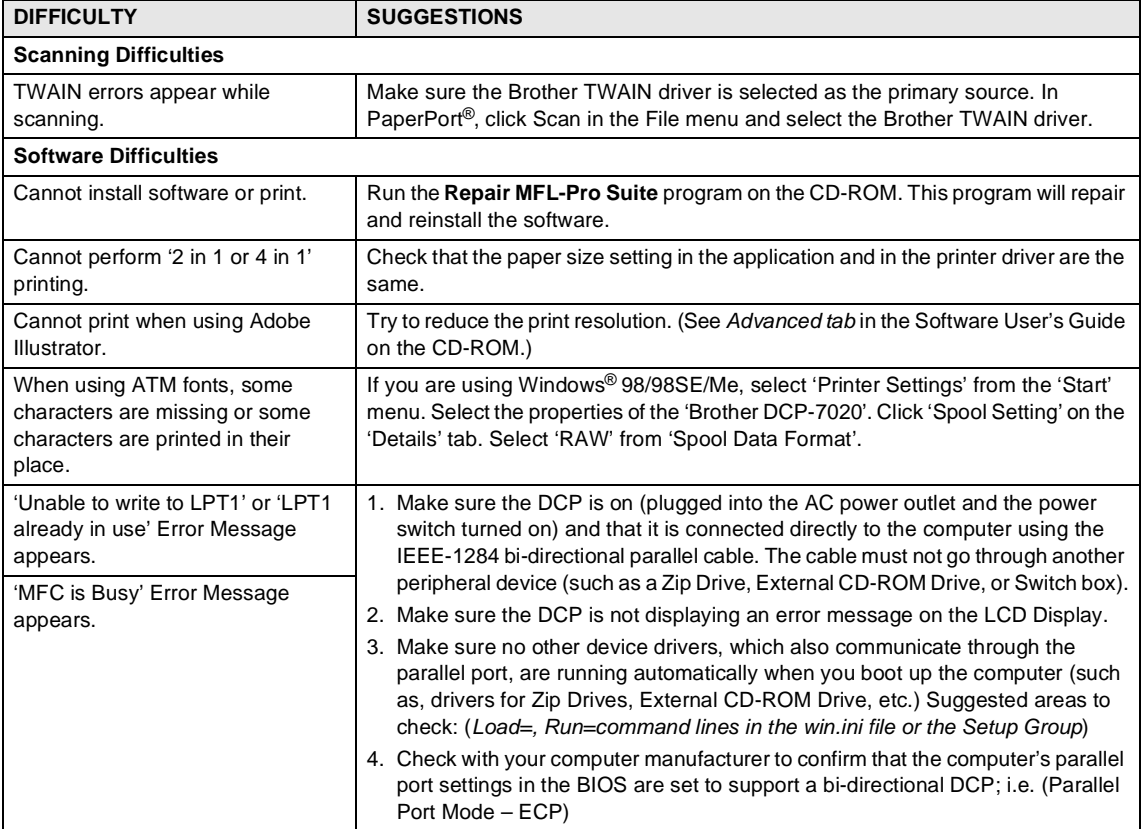

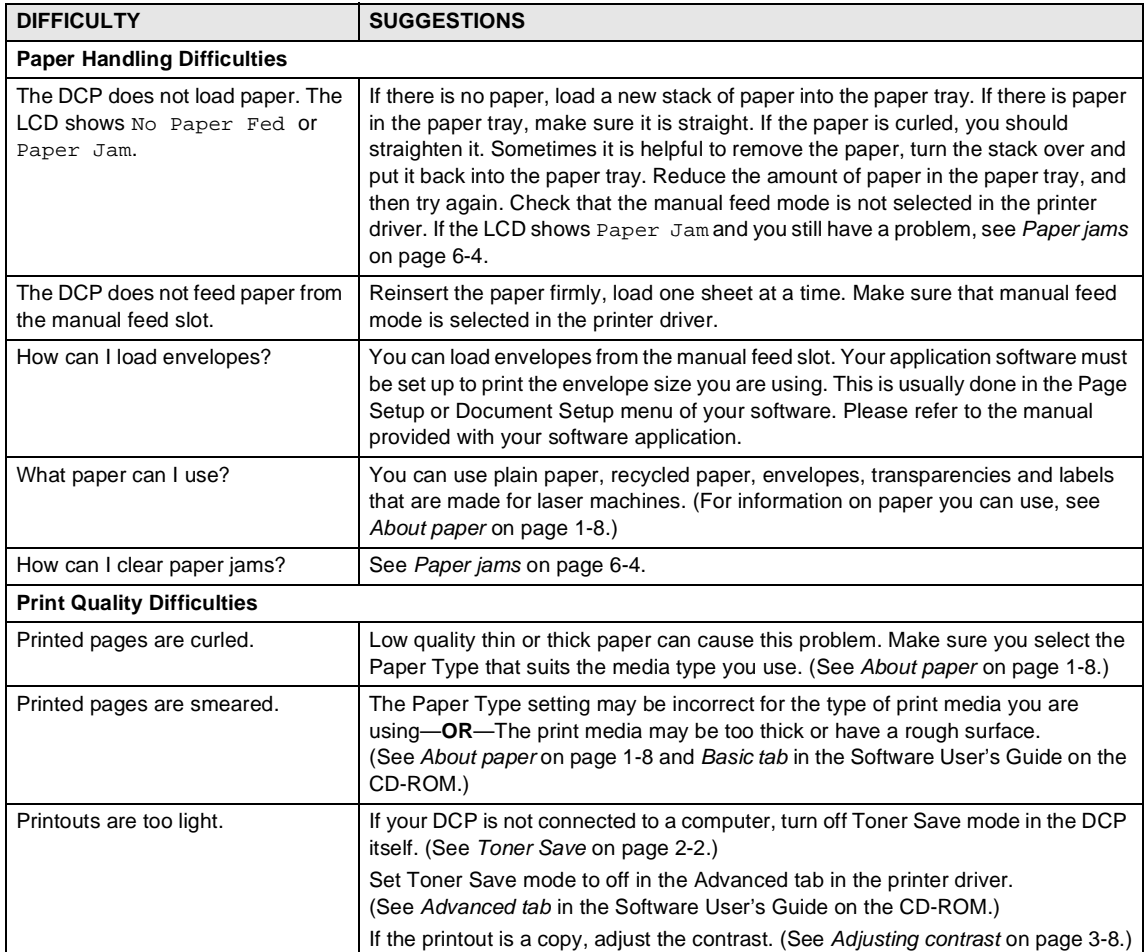

# <span id="page-50-0"></span>**Improving the print quality**

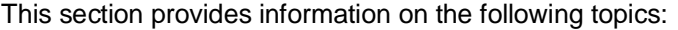

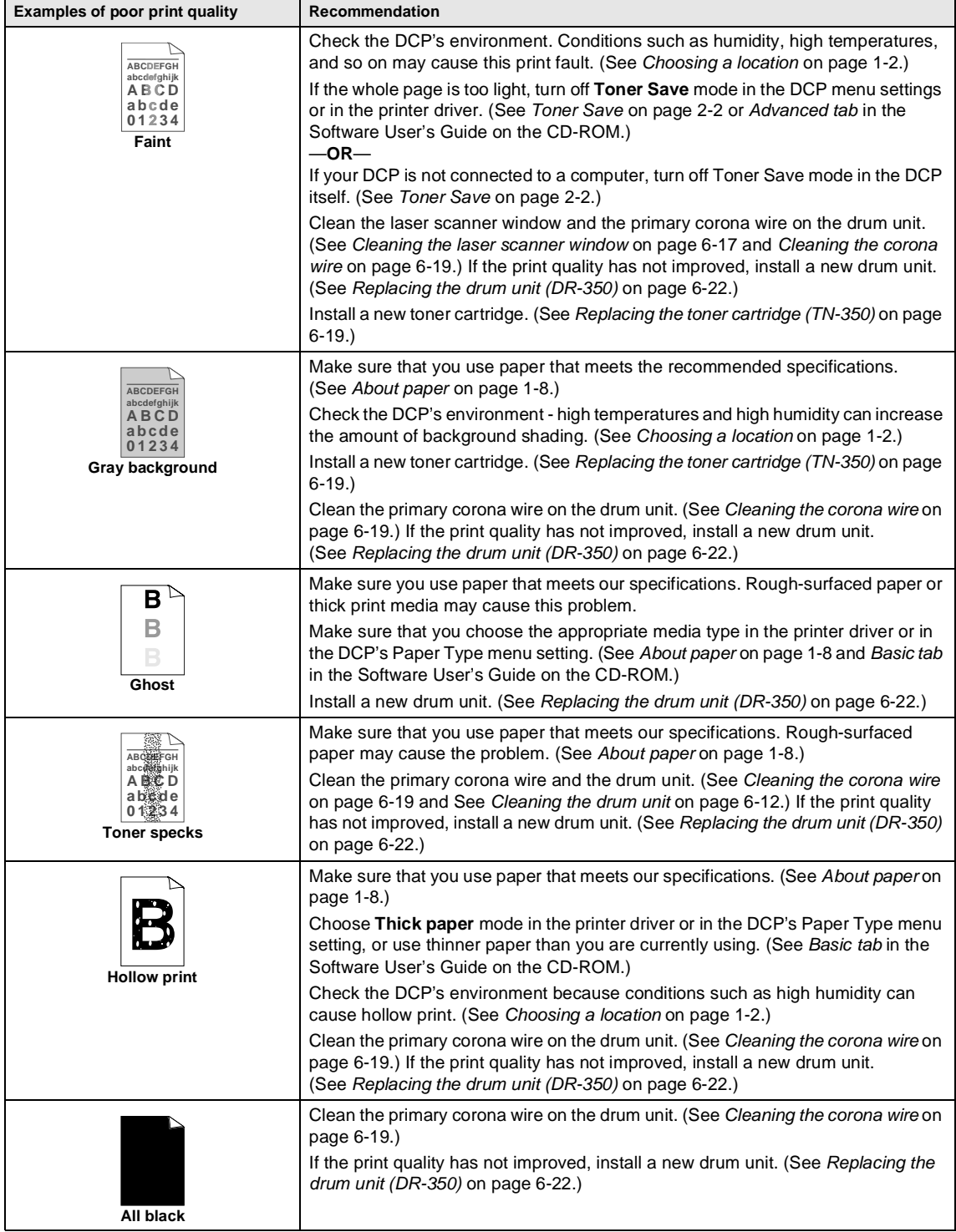

<span id="page-51-0"></span>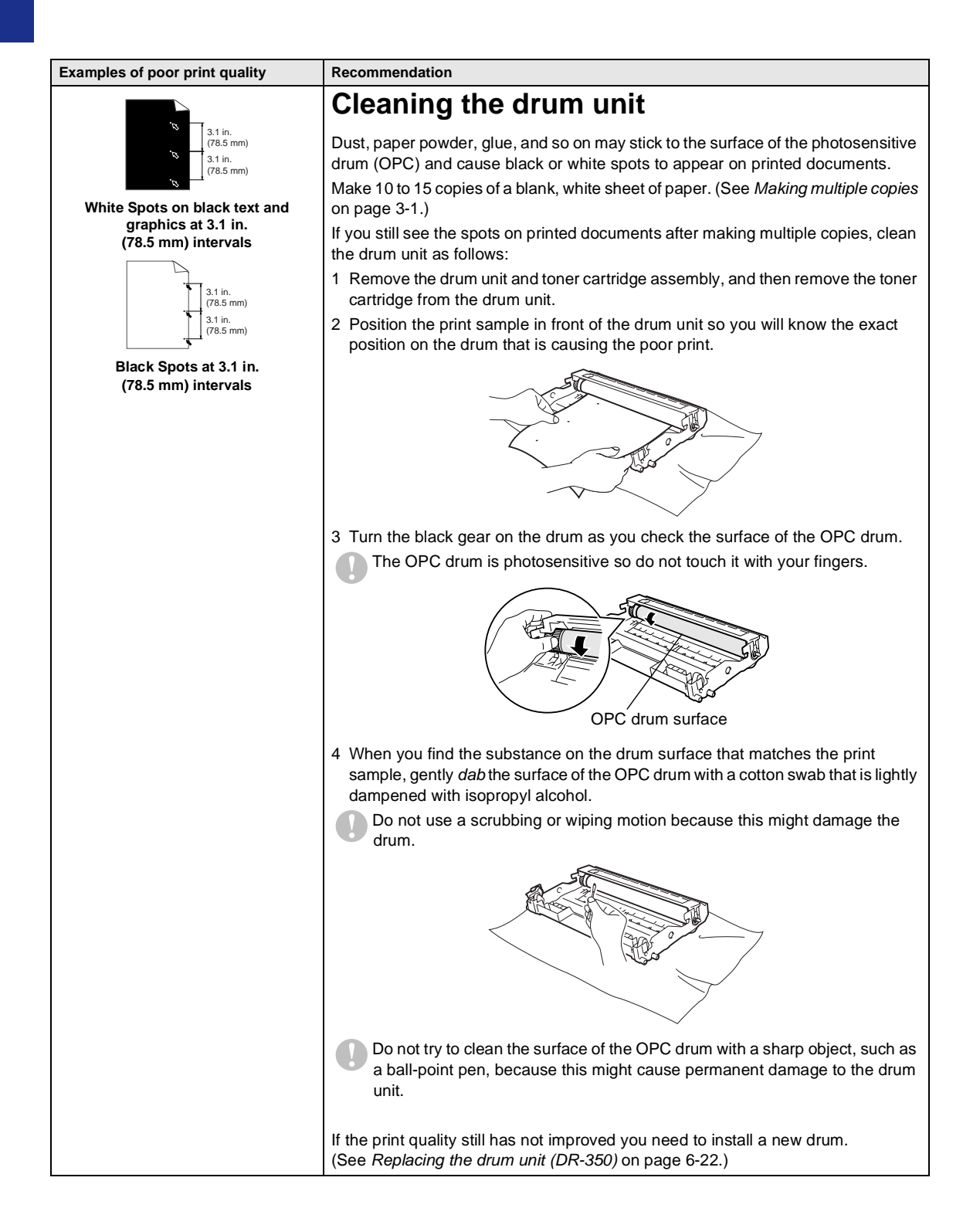

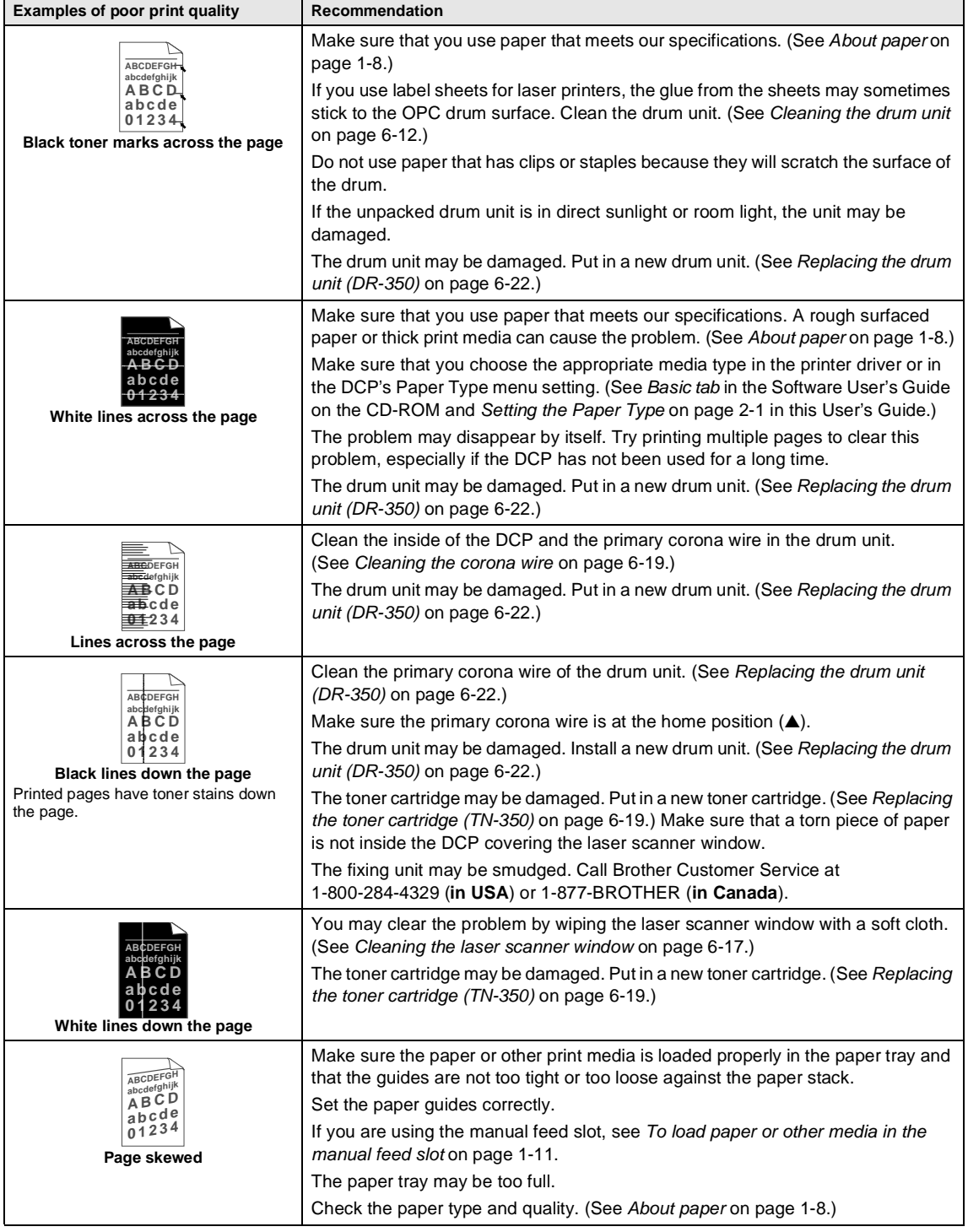

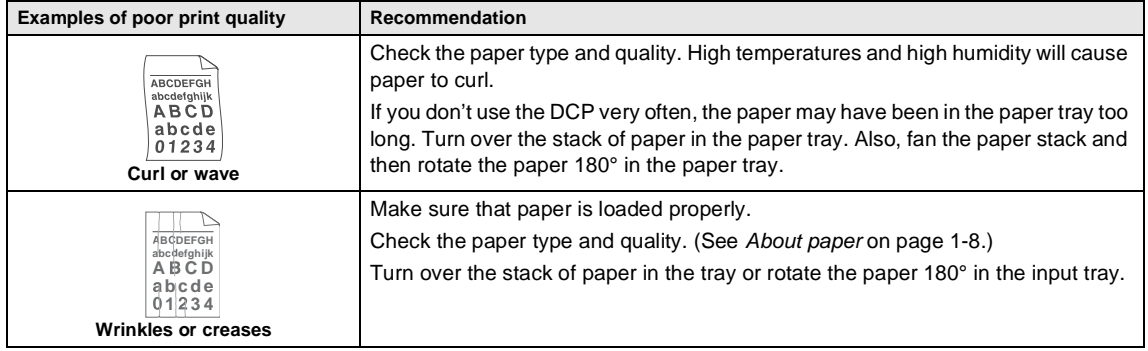

# **Packing and shipping the DCP**

When you transport the DCP, use the packing materials that came with your DCP. If you do not pack the DCP properly, you could void your warranty. The DCP should be adequately insured with the carrier.

**1** Turn off the DCP's power switch.

- 2 Unplug the DCP from the AC power outlet.
- 3 Unplug the cable from the DCP.
- 4 Open the front cover.
- **5** Remove the drum unit and toner cartridge assembly. Leave the toner cartridge installed in the drum unit.
- 6 Place the drum unit and toner cartridge assembly into the plastic bag and seal the bag.
	- Close the front cover.

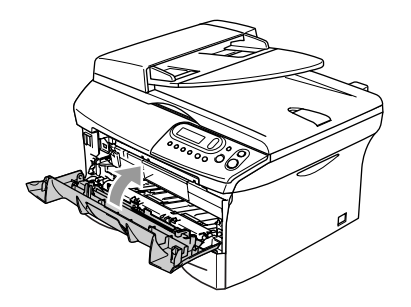

- 8 Wrap the DCP in the plastic bag and place it in the original carton with the original packing material.
- 9 Pack the drum unit and toner cartridge assembly, AC cord and printed materials in the original carton as shown below:

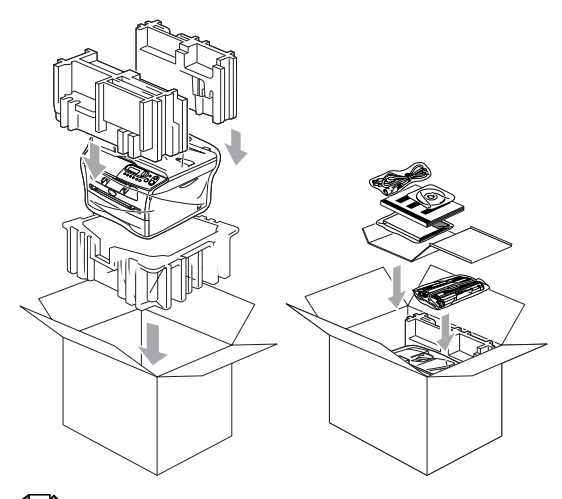

### **Note**

If you are returning your DCP to Brother as part of the Exchange Service, pack only the DCP. Keep all separate parts and printed materials to use with your "Exchange" DCP.

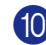

Close the carton and tape it shut.

# **Routine maintenance**

#### **CAUTION**

The drum unit contains toner, so handle it carefully. If toner scatters and your hands or clothes get dirty, immediately wipe or wash it off with cold water

#### **Cleaning the outside of the DCP**

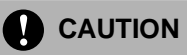

- Use neutral detergents. Cleaning with volatile liquids such as thinner or benzine will damage the outside surface of the DCP.
- Do not use cleaning materials that contain ammonia.
- Do not use isopropyl alcohol to remove dirt from the control panel. It may crack the panel.
- 1 Pull the paper tray completely out of the DCP.

2 Wipe the outside of the DCP with a soft cloth to remove dust.

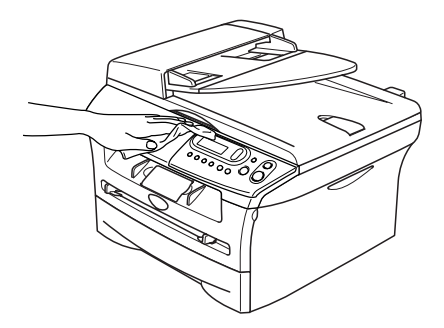

- **3** Remove anything that is stuck inside the paper tray.
	- Wipe the inside of the paper tray with a soft cloth to remove dust.

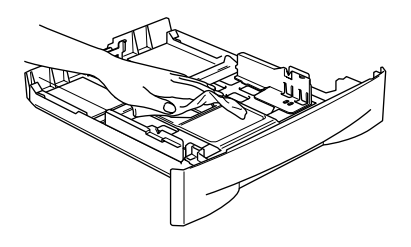

 $\overline{5}$  Re-load the paper and put the paper tray in the DCP.

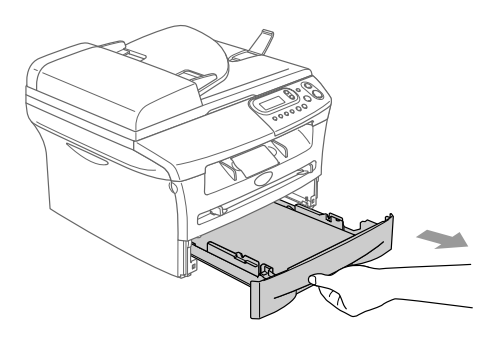

## <span id="page-56-0"></span>**Cleaning the scanner glass**

Turn off the DCP's power switch and lift the document cover. Clean the scanner glass and white plastic with isopropyl alcohol on a soft lint-free cloth.

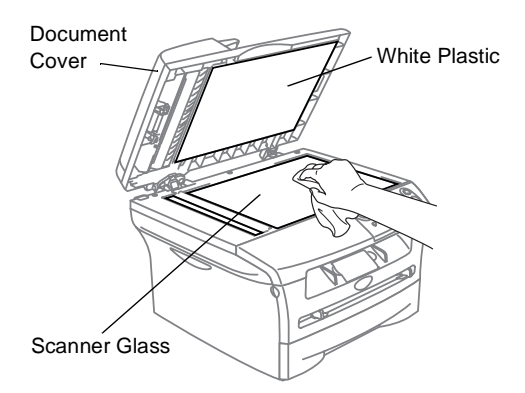

In the ADF unit, clean the white plastic bar and the scanner glass strip under it with isopropyl alcohol on a lint-free cloth.

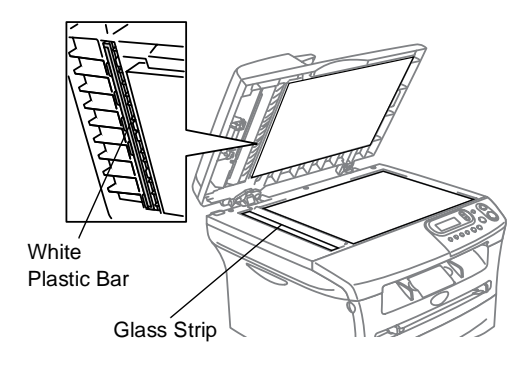

### <span id="page-56-1"></span>**Cleaning the laser scanner window**

# Before you clean the inside of the DCP, turn off the DCP's power switch. 2 Open the front cover and pull out the drum unit and toner cartridge assembly. **CAUTION** ■ Do not use isopropyl alcohol to clean the laser scanner window. ■ Do *not* touch the laser scanner window with your fingers. **WARNING** Just after you have used the DCP, some internal parts of the machine are extremely **HOT!** When you open the front cover of the DCP, never touch the shaded parts shown in the diagram below.

### **Q** CAUTION

To prevent damage to the DCP from static electricity, do not touch the electrodes shown below.

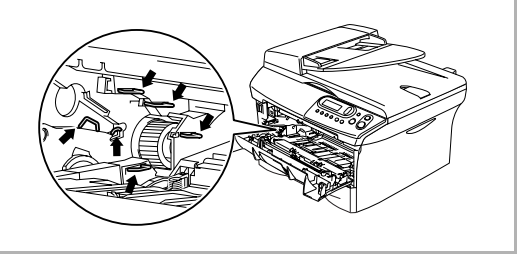

3 Gently clean the laser scanner window by wiping it with a clean soft, dry, lint-free cloth. Do not use isopropyl alcohol.

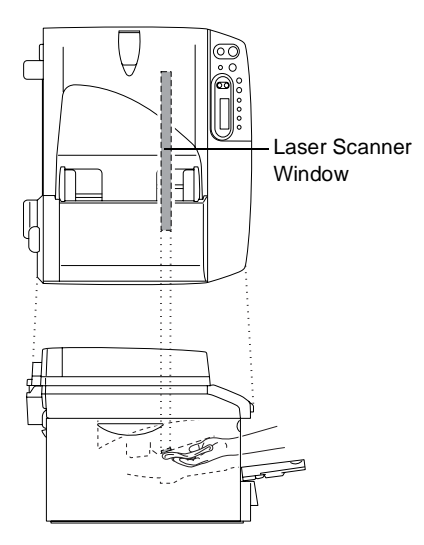

4 Put the drum unit and toner cartridge assembly back into the DCP.

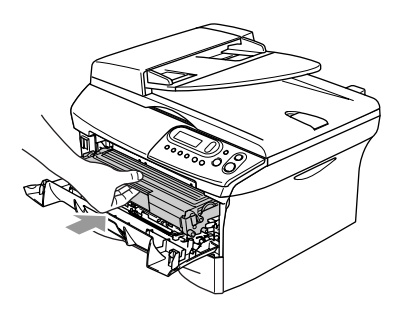

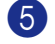

**5** Close the front cover.

6 Turn on the DCP's power switch.

## <span id="page-58-1"></span>**Cleaning the corona wire**

We recommend placing the drum unit and toner cartridge assembly on a cloth or large disposable paper to avoid spilling and scattering toner.

**1** Open the front cover and pull out the drum unit and toner cartridge assembly.

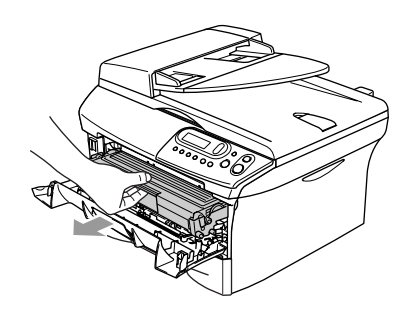

2 Clean the primary corona wire inside the drum unit by gently sliding the blue tab from right to left several times.

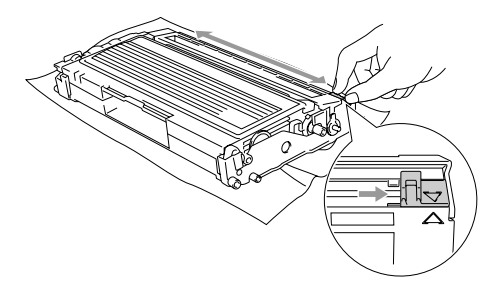

**3** Return the blue tab and snap it into the Home position (▼).

#### **CAUTION**

If you do not return the blue tab to the Home position (▼), your printed pages may have vertical black stripes on them.

Reinstall the drum unit and toner cartridge assembly in the DCP.

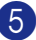

Close the front cover.

### <span id="page-58-0"></span>**Replacing the toner cartridge (TN-350)**

The toner cartridge can print up to 2,500 pages. When the toner cartridge is running low, the LCD shows Toner Low. Actual page count will vary depending on your average type of document (i.e., standard letter, detailed graphics).

## **Note**

It is a good idea to keep a new toner cartridge ready for use when you see the Toner Low warning.

Discard the used toner cartridge according to local regulations, keeping it separate from domestic waste. Be sure to seal the toner cartridge tightly so toner powder does not spill out of the cartridge. If you have questions, call your local waste disposal office.

We recommend that you clean the DCP and drum unit when you replace the toner cartridge. (See [Cleaning the laser scanner](#page-56-1)  window [on page 6-17](#page-56-1) and Cleaning the corona wire [on page 6-19](#page-58-1).)

### **How to replace the toner cartridge**

#### **WARNING**

Just after you use the DCP, some internal parts of the machine will be extremely **HOT!** Never touch the shaded parts shown in the illustration.

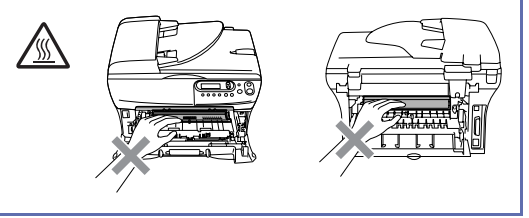

Open the front cover and pull out the drum unit and toner cartridge assembly.

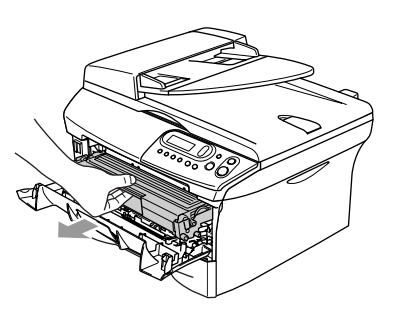

### **CAUTION**

To prevent damage to the DCP from static electricity, do not touch the electrodes shown below.

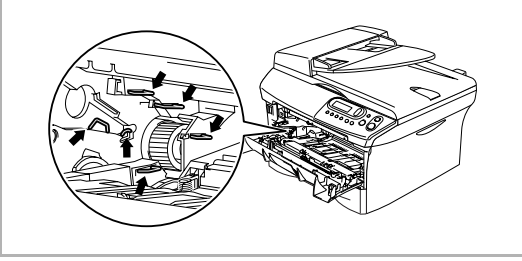

**2** Hold down the lock lever on the left and pull the toner cartridge out of the drum unit.

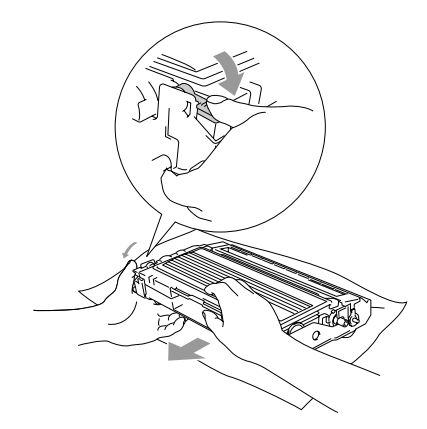

#### **CAUTION**

- Place the drum unit on a drop cloth or large piece of disposable paper to avoid spilling and scattering the toner.
- Handle the toner cartridge carefully. If toner scatters on your hands or clothes, immediately wipe it off or wash it with cold water.
- **3** Unpack the new toner cartridge. Place the used toner cartridge into the aluminum bag and discard it according to local regulations.

#### **CAUTION**

- Brother strongly recommends that you do not refill the toner cartridge provided with your DCP. We also strongly recommend that you continue to use only Genuine Brother Brand replacement toner cartridges (**TN-350**). Using or attempting to use potentially incompatible toner and/or toner cartridges in your DCP may cause damage to the machine itself and/or it may result in unsatisfactory print quality. Our warranty coverage does not apply to any problem that was caused by the use of unauthorized third party toner and toner cartridges. To protect your investment and guarantee your print quality please continue to replace consumed toner cartridges with only Genuine Brother Branded Supplies.
- Wait to unpack the toner cartridge until immediately before you install it in the DCP. If a toner cartridge is left unpacked for a long period of time, the toner life is shortened.

#### **CAUTION**

Do not touch the shaded parts shown in the illustrations to prevent any degradation to the print quality.

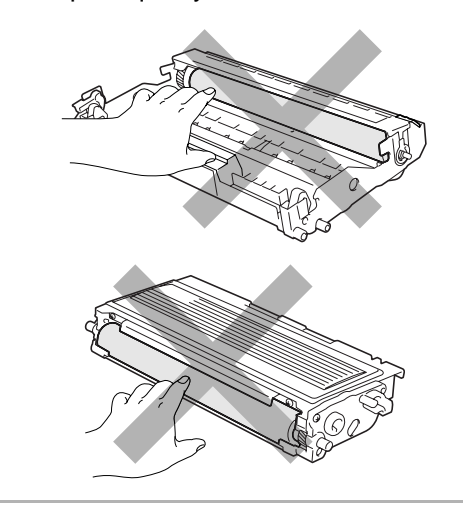

4 Gently rock the toner cartridge from side to side five or six times to distribute the toner evenly inside the cartridge.

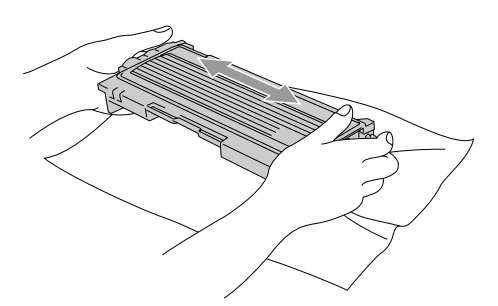

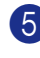

**5** Remove the protective cover.

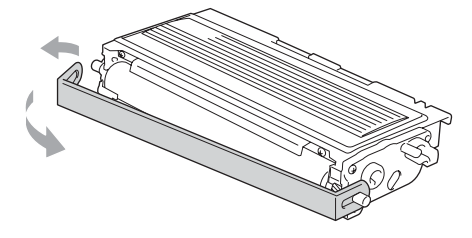

6 Insert the new toner cartridge in the drum unit until it clicks into place. If you put it in properly, the lock lever will lift automatically.

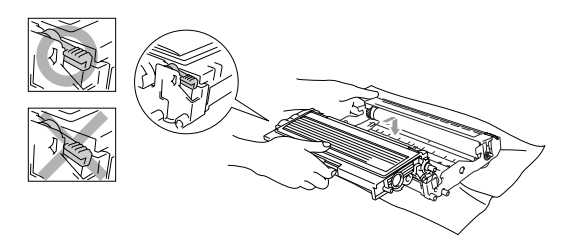

7 Clean the primary corona wire inside the drum unit by gently sliding the blue tab from right to left several times. Return the blue tab to the Home position  $(\blacktriangledown)$ before reinstalling the drum unit and toner cartridge assembly.

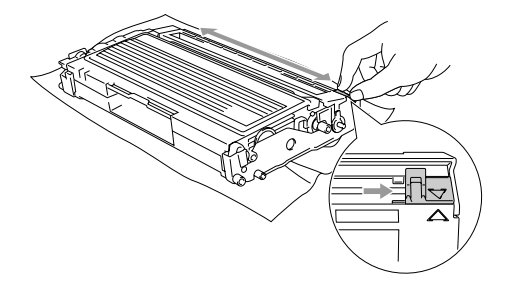

- 8 Install the drum unit and toner cartridge assembly into the DCP.
- Close the front cover.

### <span id="page-61-0"></span>**Replacing the drum unit (DR-350)**

The DCP uses a drum unit to create print images on paper. If the LCD shows Change Drum Soon, the drum unit is near the end of its life and it is time to buy a new one.

Even if the LCD shows Change Drum Soon, you may be able to continue printing without having to replace the drum unit for a while. However, if there is a noticeable deterioration in the output print quality (even before Change Drum Soon appears), then the drum unit should be replaced. You should clean the DCP when you replace the drum unit. (See [Cleaning the laser scanner window](#page-56-1) [on page 6-17](#page-56-1).)

#### **CAUTION**

When removing the drum unit, handle it carefully because it contains toner. If toner scatters and your hands or clothes get dirty, immediately wipe or wash it off with cold water.

## **Note**

The drum unit is a consumable item, and it is necessary to replace it periodically. There are many factors that determine the actual drum life, such as temperature, humidity, type of paper and how much toner you use for the number of pages per print job. The estimated drum life is up to 12,000 pages. The actual number of pages your drum will print may be significantly less than these estimates. Because we have no control over the many factors that determine the actual drum life, we cannot guarantee a minimum number of pages that will be printed by your drum.

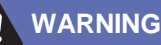

Just after you have used the DCP, some internal parts of the machine are extremely **HOT!** So please be careful.

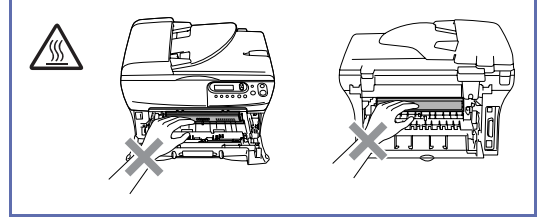

Open the front cover and pull out the drum unit and toner cartridge assembly.

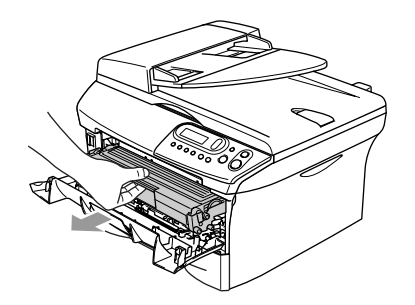

#### **CAUTION**

To prevent damage to the printer from static electricity, do not touch the electrodes shown below.

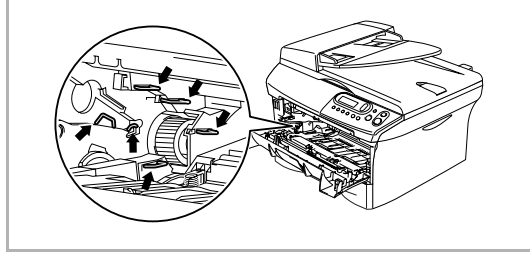

2 Hold down the lock lever on the left and pull the toner cartridge out of the drum unit.

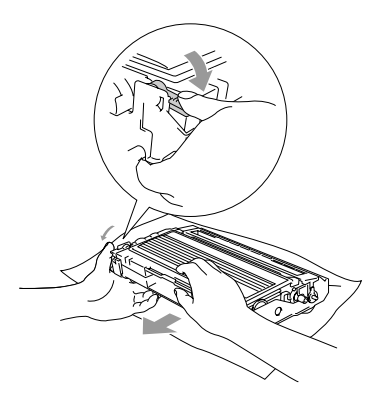

**Note**

Discard the used drum unit according to local regulations, keeping it separate from domestic waste. Be sure to seal the drum unit tightly so toner powder does not spill out of the unit. If you have questions, call your local waste disposal office.

#### **CAUTION**

Wait to unpack the new drum unit until immediately before installing it. Place the old drum unit into the plastic bag.

**3** Reinstall the toner cartridge into the new drum unit. If you put it in properly, the lock lever will lift automatically.

- 
- 4 Install the drum unit and toner cartridge assembly in the DCP.

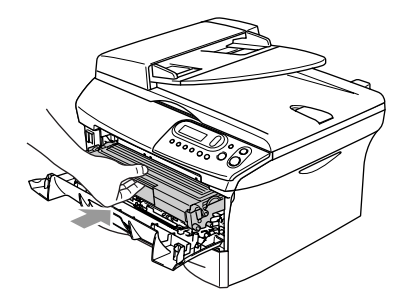

5 Press **Options**.

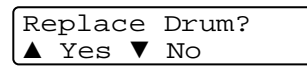

To confirm you are installing a new drum, press  $($ 

6 When the LCD shows Accepted, close the front cover.

#### **CAUTION**

If toner scatters and your hands or clothes get dirty, immidiately wipe or wash it off with cold water.

# **Machine Information**

### <span id="page-63-0"></span>**Checking the Serial Number**

You can view the DCP's serial number on the LCD.

**Press Menu** and **A** or **v** to select 3.Machine Info.

Press **Set**.

2 Press  $\bullet$  or  $\bullet$  to select 1.Serial No.

> Machine Info. 1.Serial No.

Press **Set**.

3 Press **Stop/Exit**.

### <span id="page-63-1"></span>**Checking the Page Counters**

You can view the DCP's page counters for copies, printer pages, lists and a summary total.

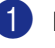

**1** Press Menu and **A** or **v** to select 3.Machine Info.

Press **Set**.

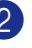

**2** Press  $\bullet$  or  $\bullet$  to select 2.Page Counter.

```
Machine Info.
2.Page Counter
```
Press **Set**.

**3** Press  $\bullet$  or  $\bullet$  to select  $\text{Total}$ , List, Print or Copy.

#### Press **Set**.

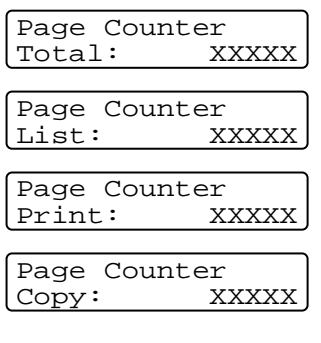

4 Press **Stop/Exit**.

### <span id="page-64-0"></span>**Checking the Drum Life**

You can view the DCP's drum life on the LCD.

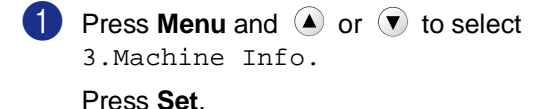

**2** Press  $\bullet$  or  $\bullet$  to select 3.Drum Life.

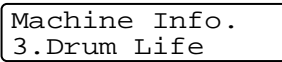

Press **Set**.

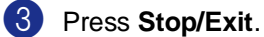

### **Note**

The drum life check will be accurate only if you have reset the drum counter when you installed a new drum unit. It will not be accurate if you have reset the drum counter during the life of a used drum.

**A Appendix**

# **On-screen programming**

Your DCP is designed to be easy to use with LCD on-screen programming. User-friendly programming helps you take full advantage of all the menu selections your DCP has to offer.

Since your programming is done on the LCD, we have created step-by-step on-screen instructions to help you program your DCP. All you need to do is follow the instructions as they guide you through the menu selections and programming options.

## **Menu table**

The Menu table that begins on [page A-3](#page-67-0) will help you understand the menu selections and options that are found in the DCP's programs. Once you become familiar with programming, you can use the Menu table as a quick reference when you want to change your settings.

# **Menu Mode**

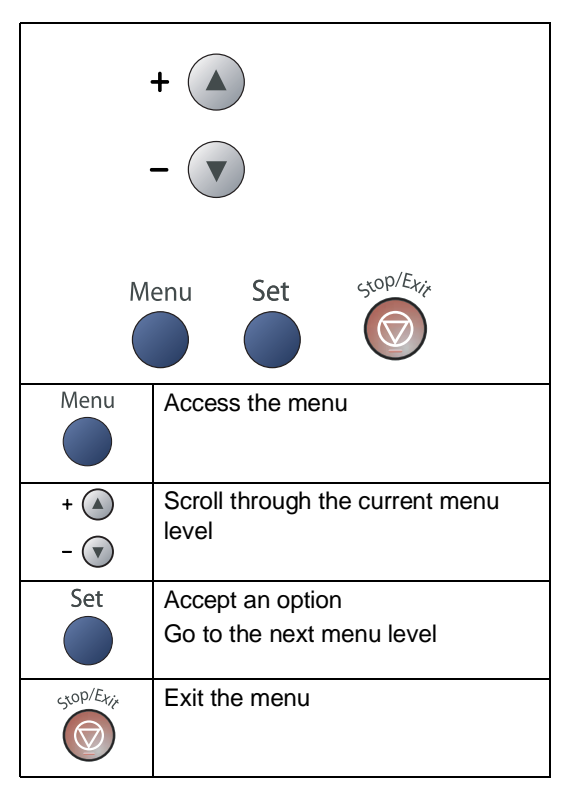

You can access the menu mode by pressing **Menu**.

When you enter the menu, press  $\blacktriangle$  or  $\blacktriangledown$ to scroll through the Main Menu.

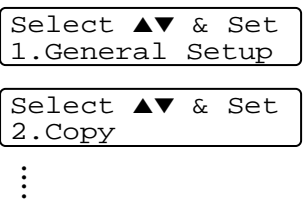

for Machine Information.

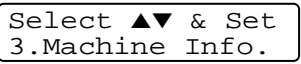

Appendix

You can scroll more quickly through each menu level by pressing the arrow for the direction you want:  $\overline{a}$  or  $\overline{v}$ .

Select an option by pressing **Set** when that option appears on the LCD.

The LCD will then show the next menu level.

Press  $\textcircled{\text{\sf A}}$  or  $\textcircled{\text{\sf v}}$  to scroll to your next menu selection.

#### Press **Set**.

When you finish setting an option, the LCD shows Accepted.

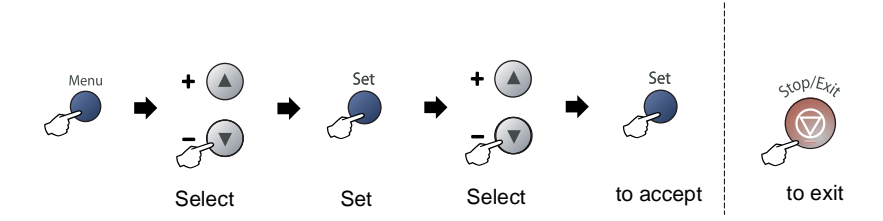

<span id="page-67-0"></span>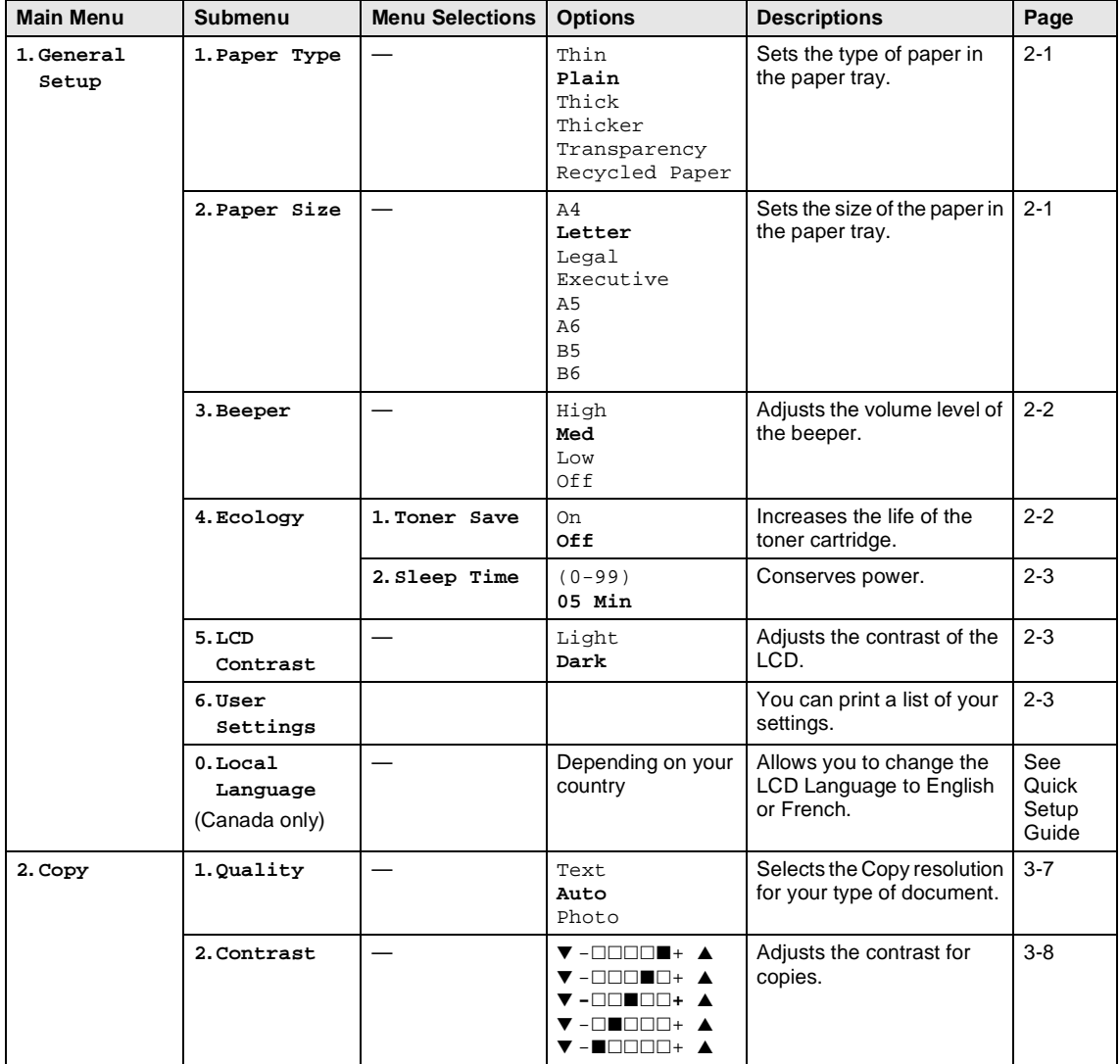

## **Note**

The factory settings are shown in Bold.

<u> Alban Maria San Sa</u>

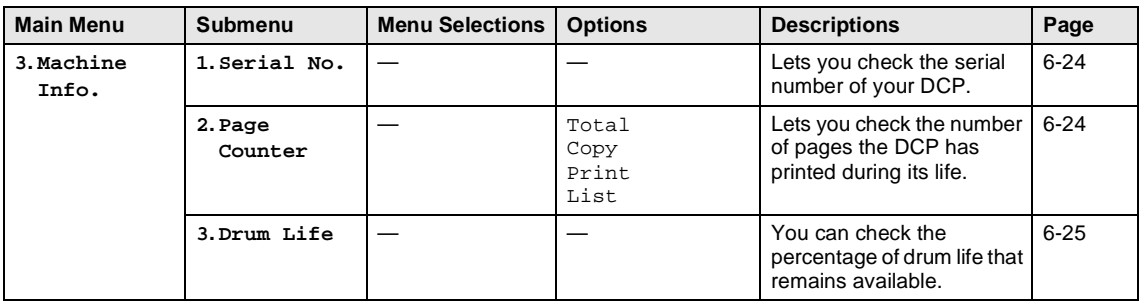

## **Note**

The factory settings are shown in Bold.

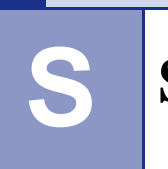

**Specifications**

# **Product description**

# **General**

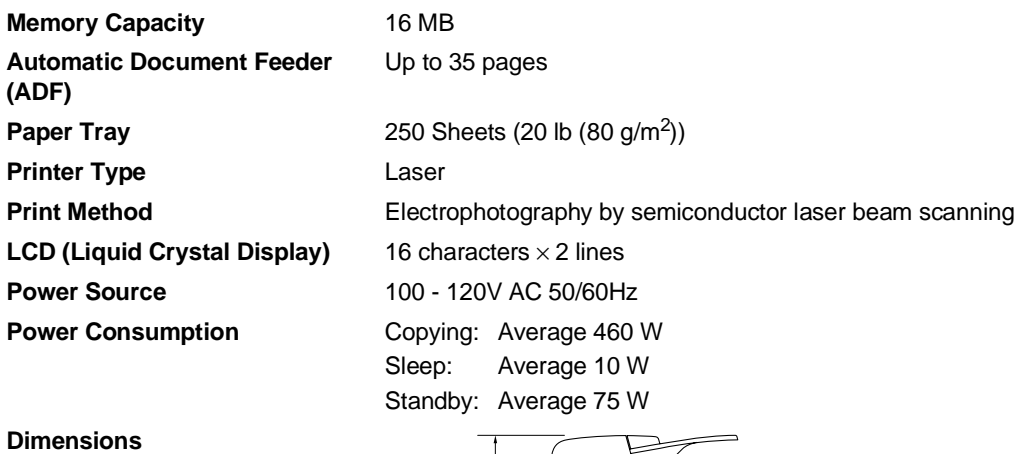

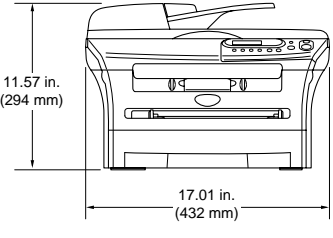

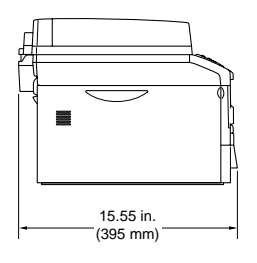

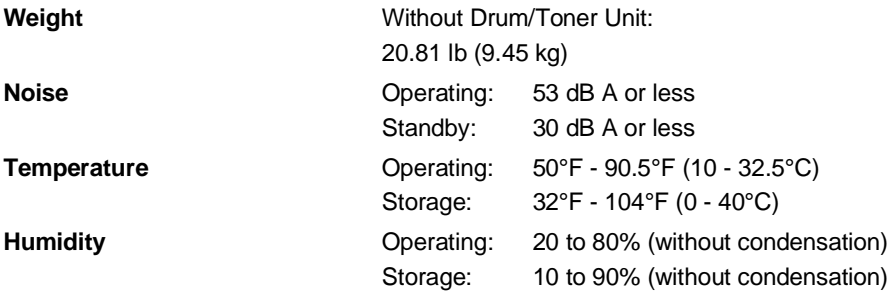

## **Print media**

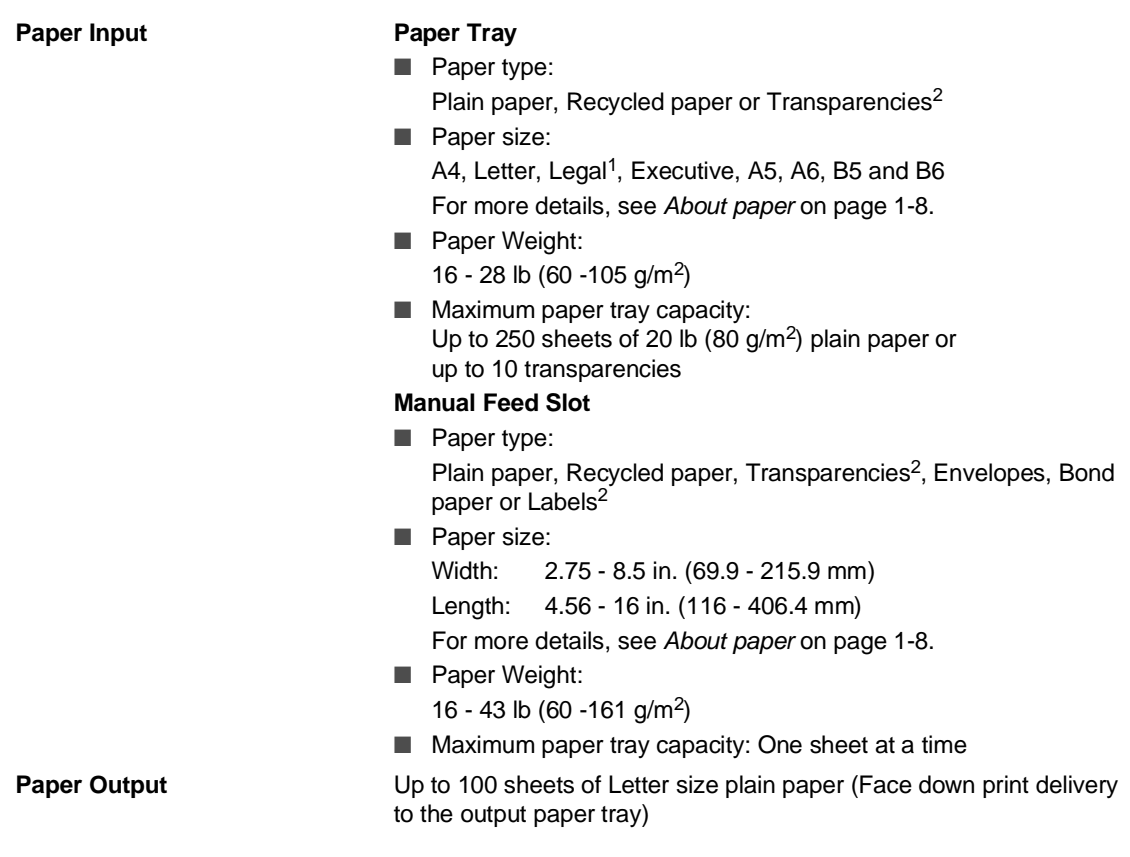

- 1 Legal size paper cannot be stacked on the output paper tray.
- <sup>2</sup> For transparency or label, we recommend removing printed pages from the output paper tray immediately after they exit the DCP to avoid the possibility of smudging.

# **Copy**

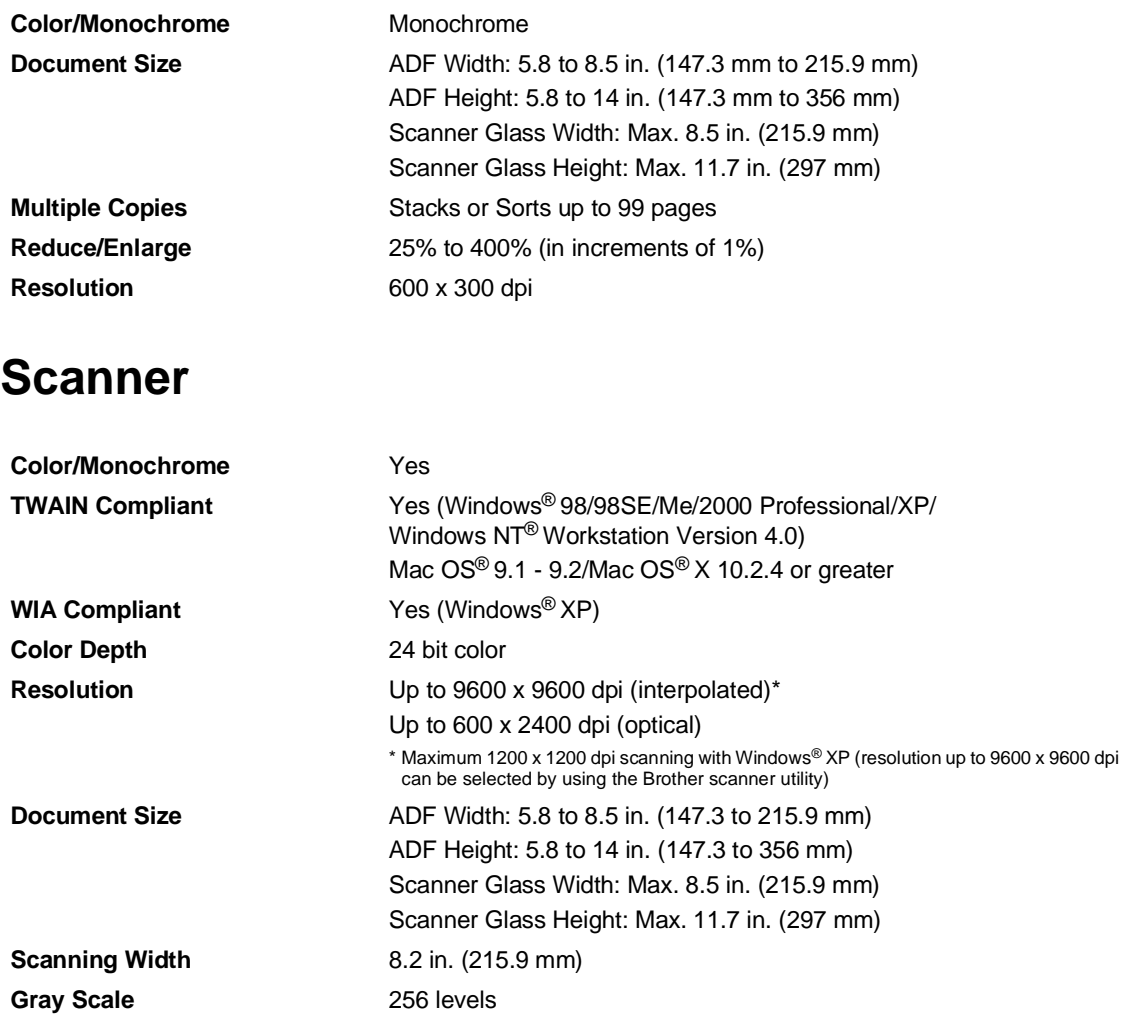

# **Mote** 2008

Mac OS<sup>®</sup> X scanning is supported in Mac OS<sup>®</sup> X 10.2.4 or greater.
## <span id="page-72-0"></span>**Printer**

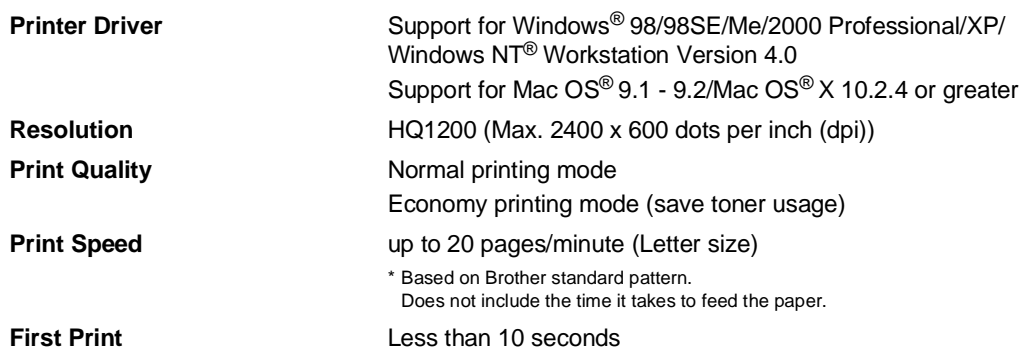

## **Interfaces**

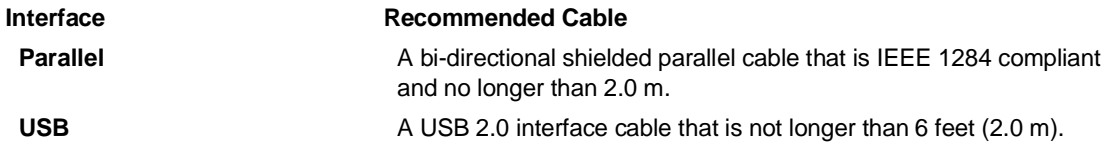

(Cables are not included.)

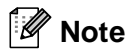

Your DCP has a USB 2.0 full-speed interface. This interface is compatible with USB 2.0 Hi-Speed; however, the maximum data transfer rate will be 12 Mbits/s. The DCP can also be connected to a computer that has a USB 1.1 interface.

Please make sure you use a USB 2.0 interface cable that is no longer than 6 feet (2.0 m).

# **Computer requirements**

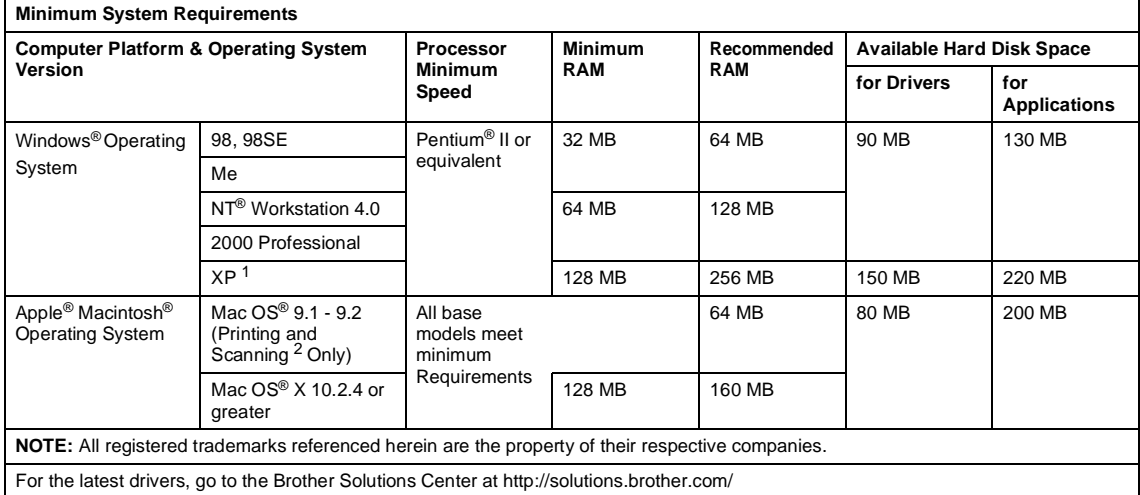

- 1 Maximum 1200 x 1200 dpi scanning with Windows® XP. (Resolutions up to 9600 x 9600 dpi can be selected using the Brother Utility.)
- 2 Dedicated "Scan" key supported in Mac OS® X 10.2.4 or greater.

## **Consumable items**

**Toner Cartridge Life (TN-350)**

<span id="page-74-0"></span>Starter Toner Cartridge: Approx. 1,500 pages\*

Standard Toner Cartridge: Approx. 2,500 pages\* <sup>+</sup>

\* When printing letter or A4 size paper at 5% print coverage

+ Requires additional purchase

**Note**

Toner life expectancy will vary depending upon the type of average print job.

**Drum Unit Life Expectancy (DR-350)**

Approx. 12,000 pages

**Note**

There are many factors that determine the actual drum life, such as temperature, humidity, type of paper, toner you use and number of pages per print job.

## **Optional External Wireless Print/Scan Server (NC-2200w)**

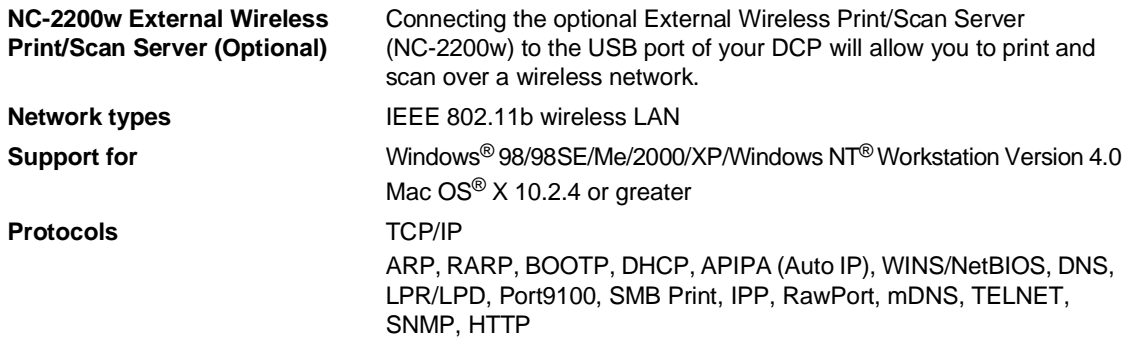

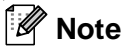

You can assign the **Scan** key to only one networked computer.

# **Optional External Print Server (NC-2100p)**

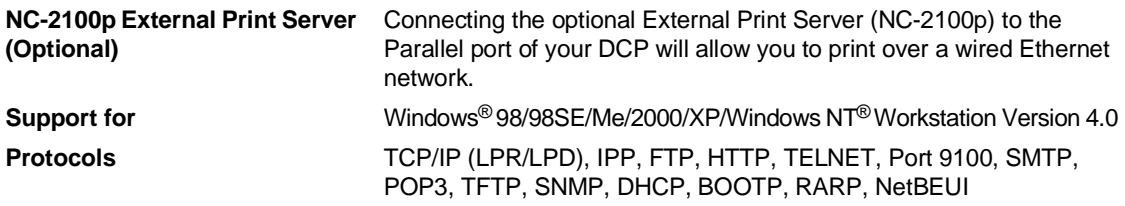

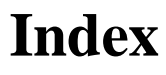

### **A**

**I**

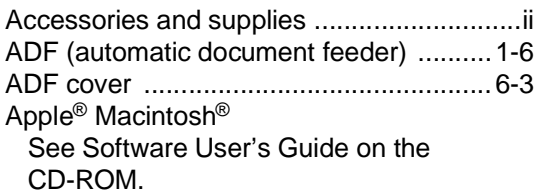

<u> 1990 - Johann Barbara, martxa a</u>

### **B**

#### Brother

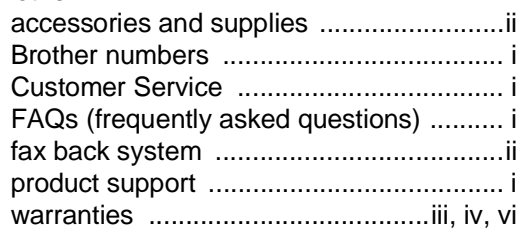

<u> 1980 - Johann Barbara, martxa alemaniar a</u>

# **C** <u>C</u>

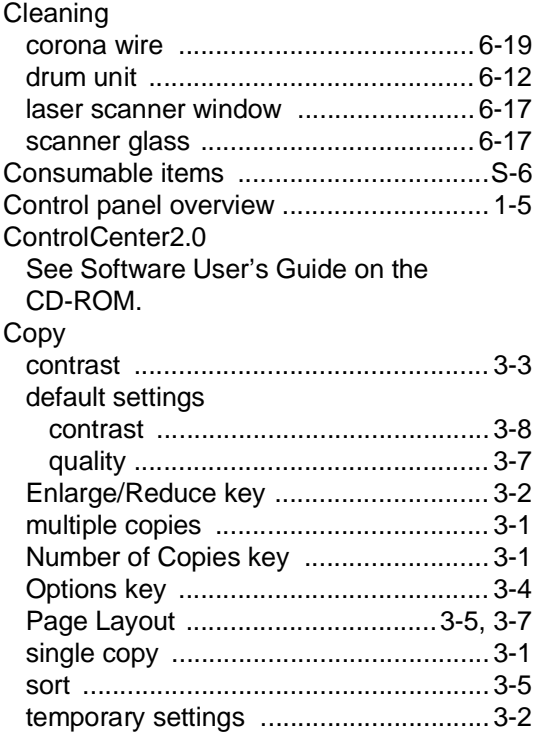

# **D**

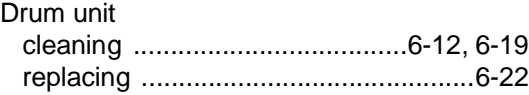

# **E**

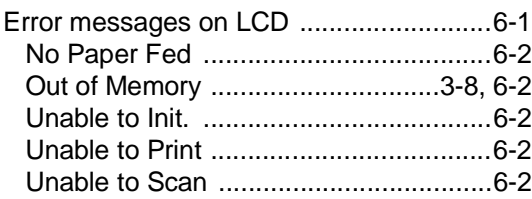

# **G**

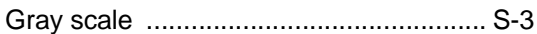

#### **J**

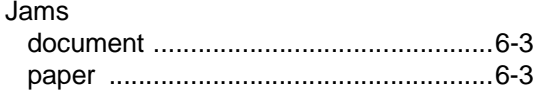

<u> 1989 - Johann Barn, mars an t-A</u>

### **M**

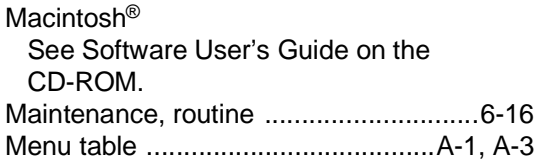

#### **P**

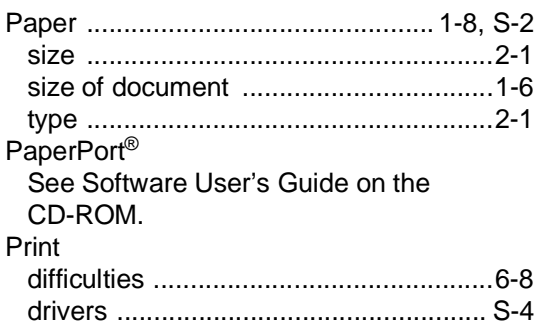

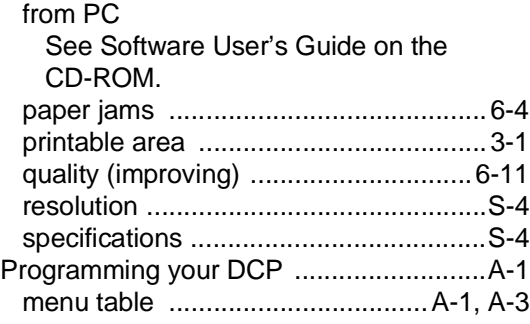

## **Q**

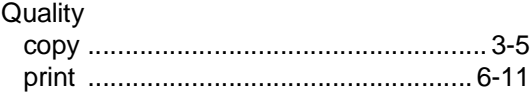

### **R**

#### Resolution

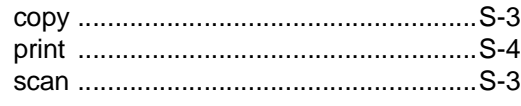

### **S**

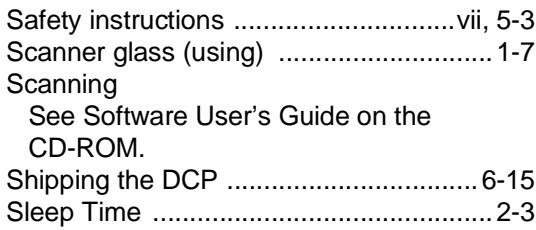

### **T**

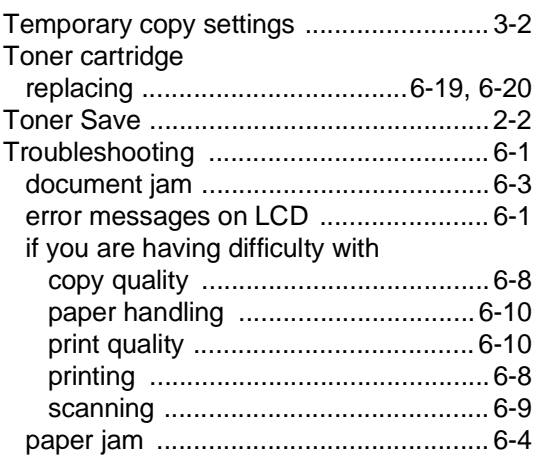

## **U**

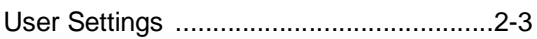

#### **V**

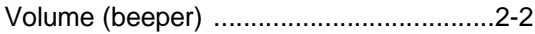

#### **W**

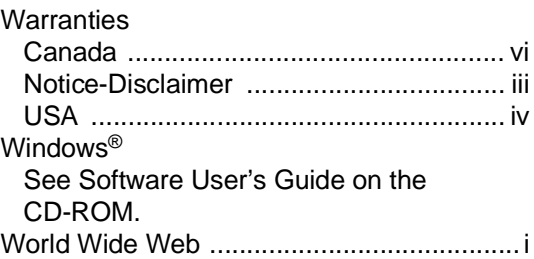

Brother International Corporation 100 Somerset Corporate Boulevard P.O. Box 6911 Bridgewater, NJ 08807–0911 USA

Brother International Corporation (Canada) Ltd. 1 rue Hôtel de Ville, Dollard-des-Ormeaux, QC, Canada H9B 3H6

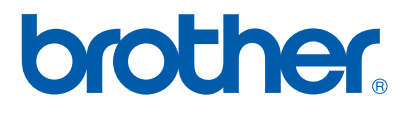

#### **Visit us on the World Wide Web <http://www.brother.com>**

These machines are made for use in the USA and Canada only. We cannot recommend using them overseas because the power requirements of your Digital Copier/Printer may not be compatible with the power available in foreign countries. **Using USA or Canada models overseas is at your own risk and may void your warranty.**